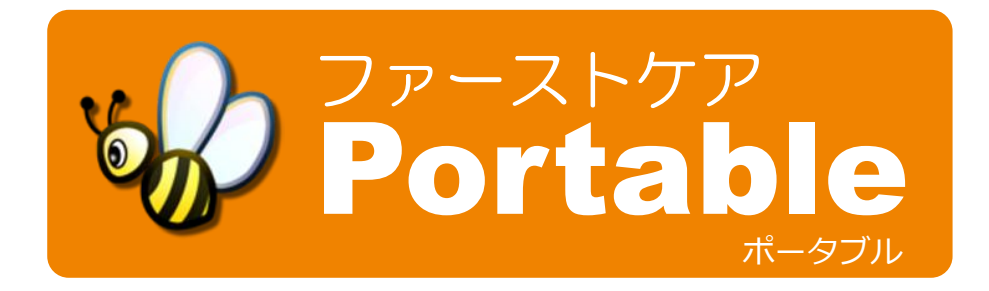

# スタートガイド

【お断り】

本書は記録入カアプリ「ファーストケア・ポータブル(iPad 版)」の操作マニュアルです。 本書は、平成 23 年 9 月 1 日現在の製品仕様により作成しております(ver1.0.0)。 そのため、本書の記載事項・画面など、製品仕様が異なる場合も生じることを予めご了承ください。 また、不審な点や誤り、記載漏れなどお気づきのことがありましたら弊社にご連絡ください。

■ iPad、iPhone、iPod touch ならびに Safari は、米国および他の国々で登録された Apple Inc.の商標です。

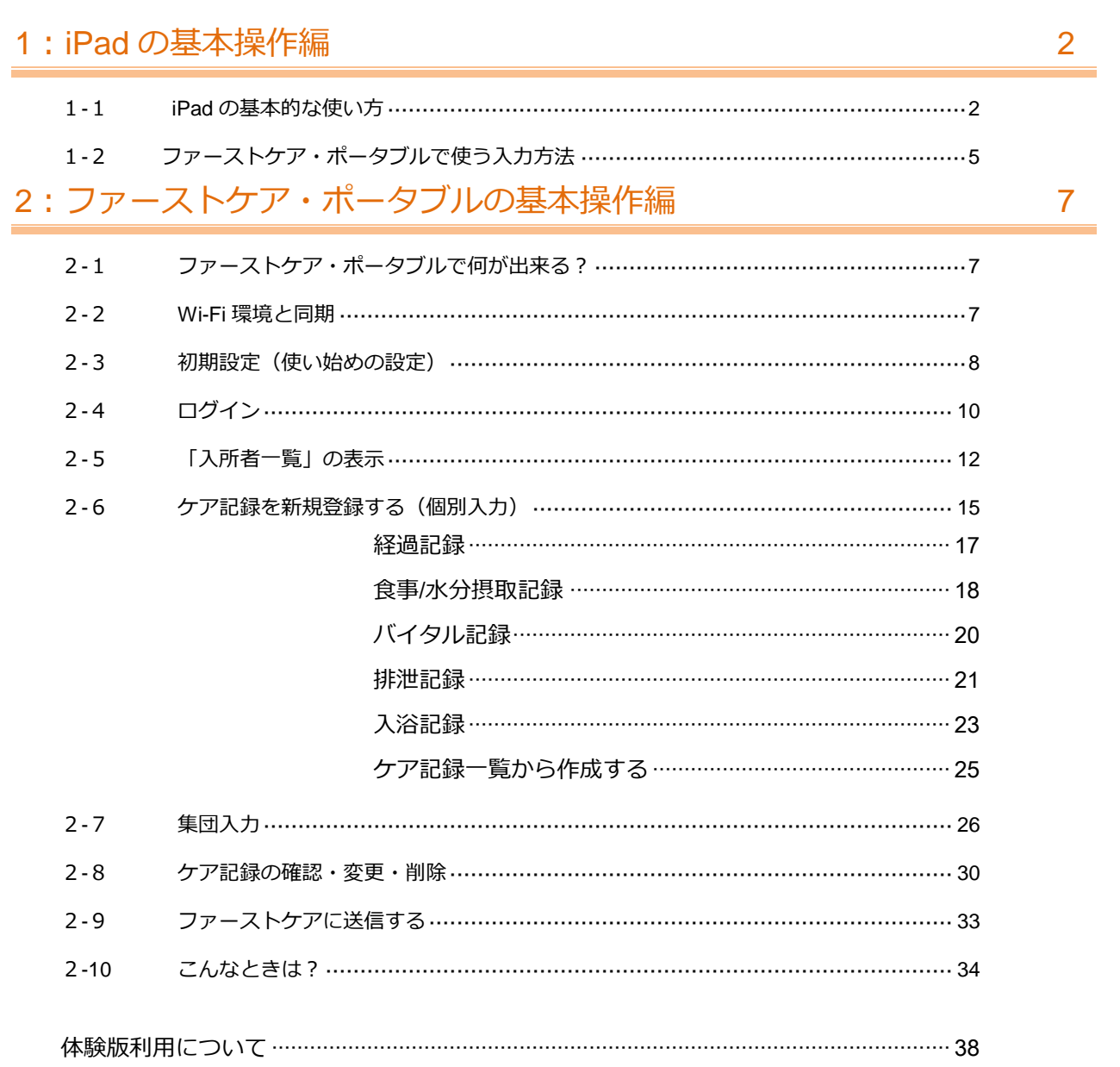

目次

## <span id="page-3-0"></span>**1 iPad** の基本操作編

#### <span id="page-3-1"></span>1-1 iPad の基本的な使い方

iPad は電源を入れてすぐに直感的に使っていただける操作性に優れた端末です。

#### ■ 電源を入れて起動する

本体右上にある「スリープボタン」をゕップルのロゴが表示されるまで長押しすると、電源が入ります。 本体正面下の中央にある「ホームボタン」を押すと、いつでも iPad のメニュー画面に戻ることができます。

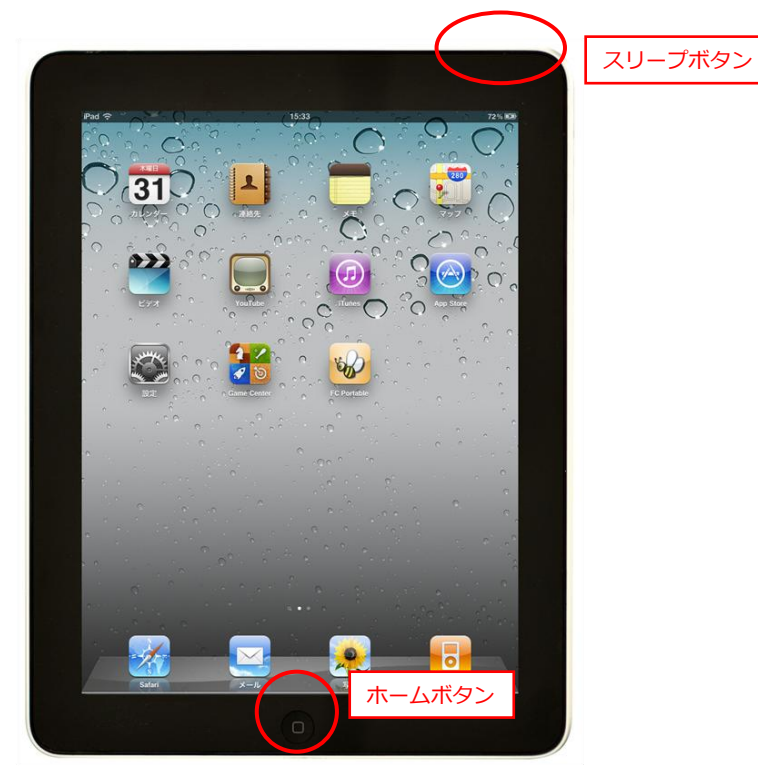

#### ■ スリープ (ロック) とロック解除

iPad をしばらく使用しない場合や、アプリ使用中に画面を見せたくない場合は一旦スリープ状態にします。 本体右上にあるスリープボタンを押すとスリープ状態(ロック状態)になります。 ロック状態を解除するには、再度スリープボタンを押すか、ホームボタンを押します。画面にロック解除 のスライダーが表示されるので、右へドラッグするとロック状態を解除することができます。

■ タップ

画面を指で軽くたたくことを「タップ」すると言います。

ゕプリを起動するとき、画面上に表示されている内容から何か選択するときに行う動作です。パソコンの クリックと同じです。

参考:指で素早く 2 回たたくことを「ダブルタップ」といいます。パソコンのダブルクリックと同じです。 ファーストケア・ポータブルではあまり使用しません。

ケア記録入カアプリ「ファーストケア・ポータブル」では、このタップ操作をよく行います。 ・ファーストケア・ポータブルを起動するとき、アイコン(ミツバチのアイコン)をタップしてアプリを 起動します。

・画面上の項目などを選択するときにタップします。

(例:利用者を選択するとき、記録を表示するとき、リストから値や項目を選択するときなど)

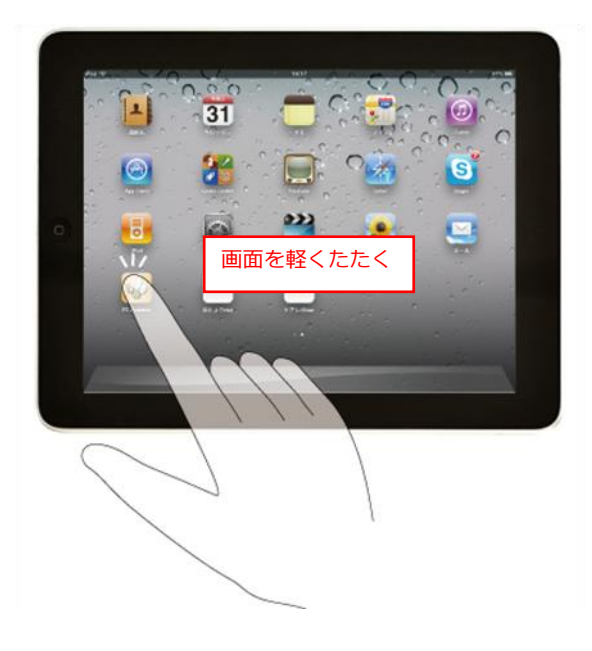

#### ■ フリック

画面上で指の腹の部分ではじくように動かす動作を「フリック」と呼びます。

高速で画面をスクロールするときに行う動作です。止める場合は画面上をタップまたはタッチします。

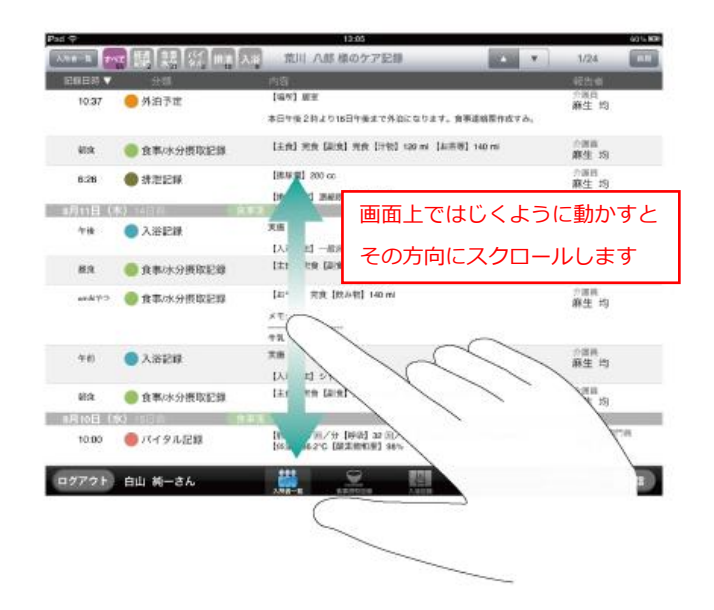

#### ■ キーボード入力

入力時は画面上にキーボードが表示されます。

パソコンのキーボードと同じように使います。必要に応じて入力モードを切り替えて入力します。 入力が終了したら、キーボードの右下にある [キーボードを閉じる] ボタンをタップします。

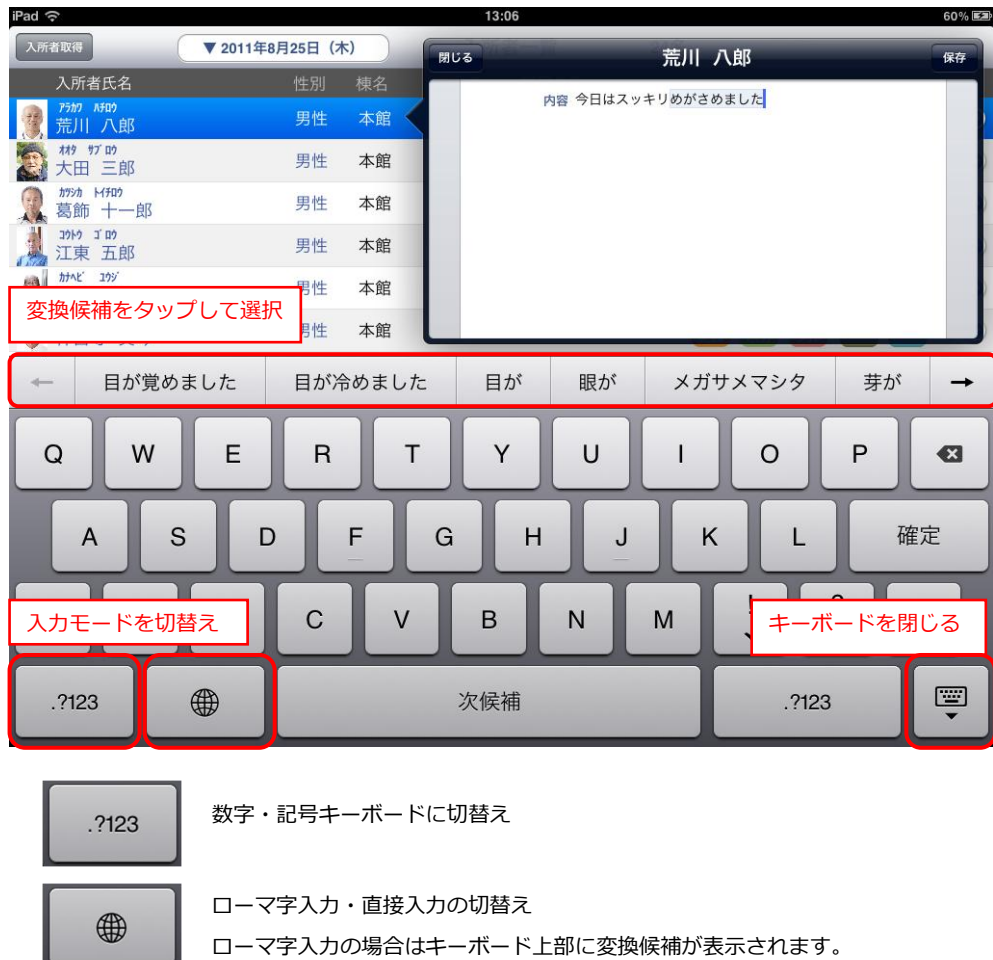

ドラッグ

指をすべらせる動作を「ドラッグ」と呼びます。

ロック解除や iPad を終了するときなどスラダーが表示されたときに行う動作です。 ファーストケア・ポータブルの操作ではあまり使用しません。

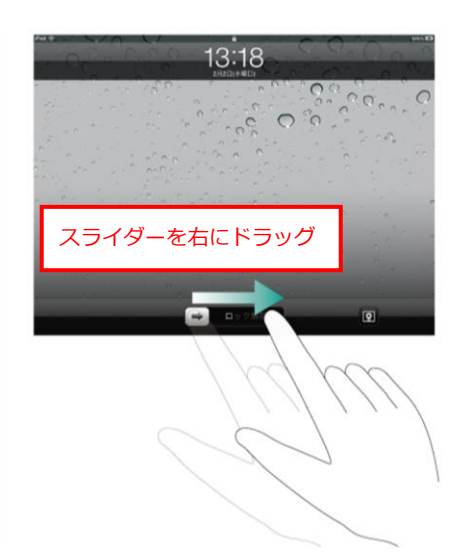

#### ■ ピンチアウト/ピンチイン

iPad の特徴でもある画面の拡大・縮小機能です。 2 本の指で画面を広げると拡大表示になります。逆に画面上で指を使って縮めると縮小します。 ファーストケア・ポータブルの操作ではあまり使用しません。

<span id="page-6-0"></span>ファーストケア・ポータブルでよく使う入力方法を紹介します。具体的な使い方は「ファーストケア・ポ ータブルの基本操作編」をお読みください。

#### ■ リストから選択

リストから選択するときは、タップして選択します。

例1)ボタンをタップ

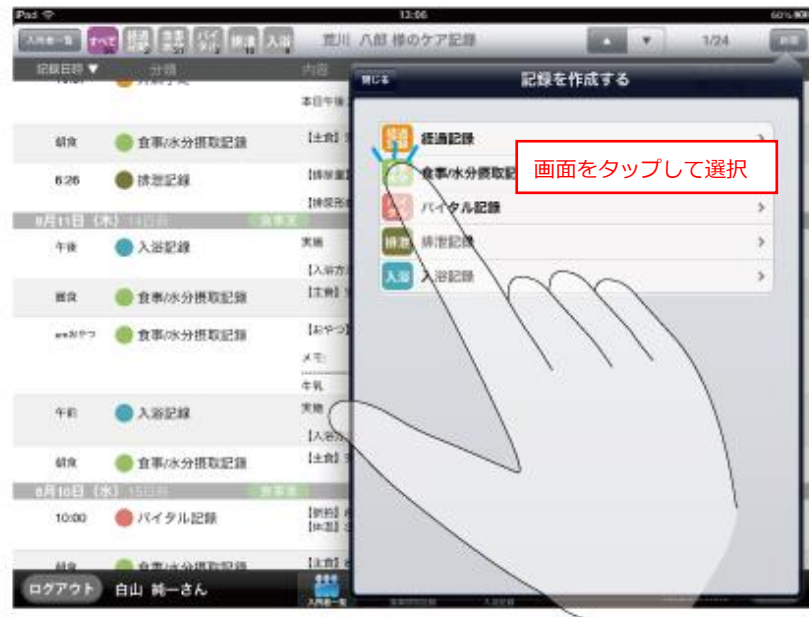

例2) タップしてリストを表示

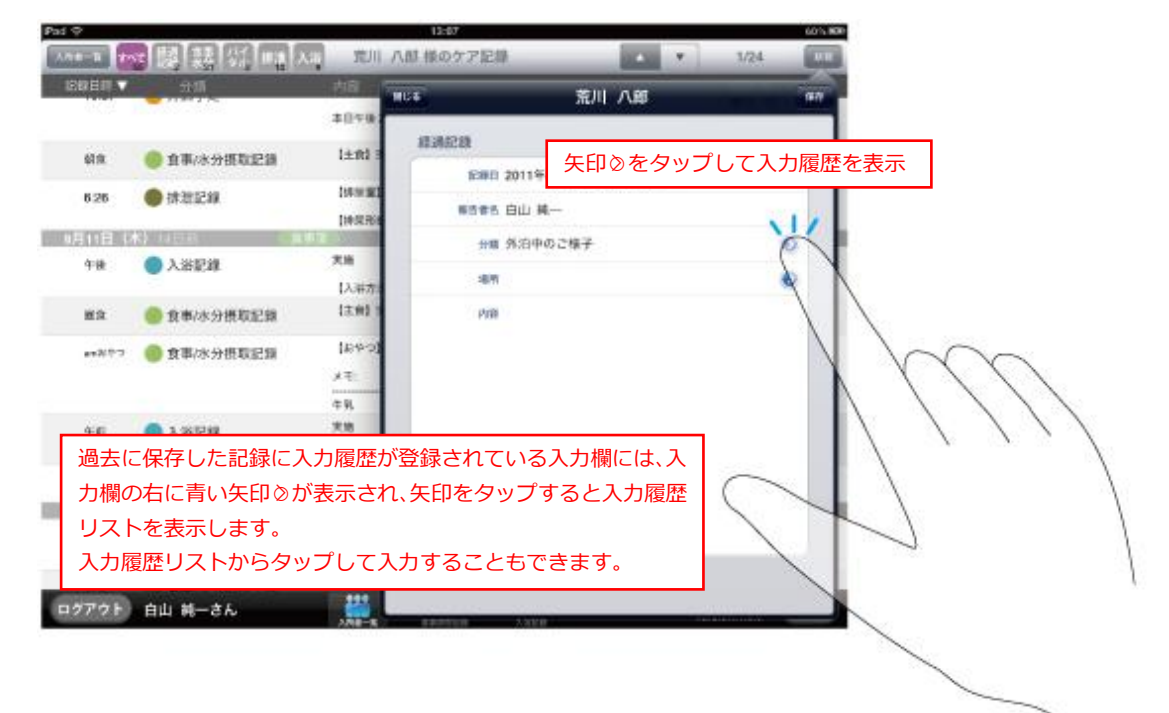

#### ■ 数値入力

バタル記録など、数値入力欄では、入力欄をタップすると数値入力ポップオーバーが表示されます。 数字をタップして入力し、入力が終了したら[閉じる]ボタンを押します。

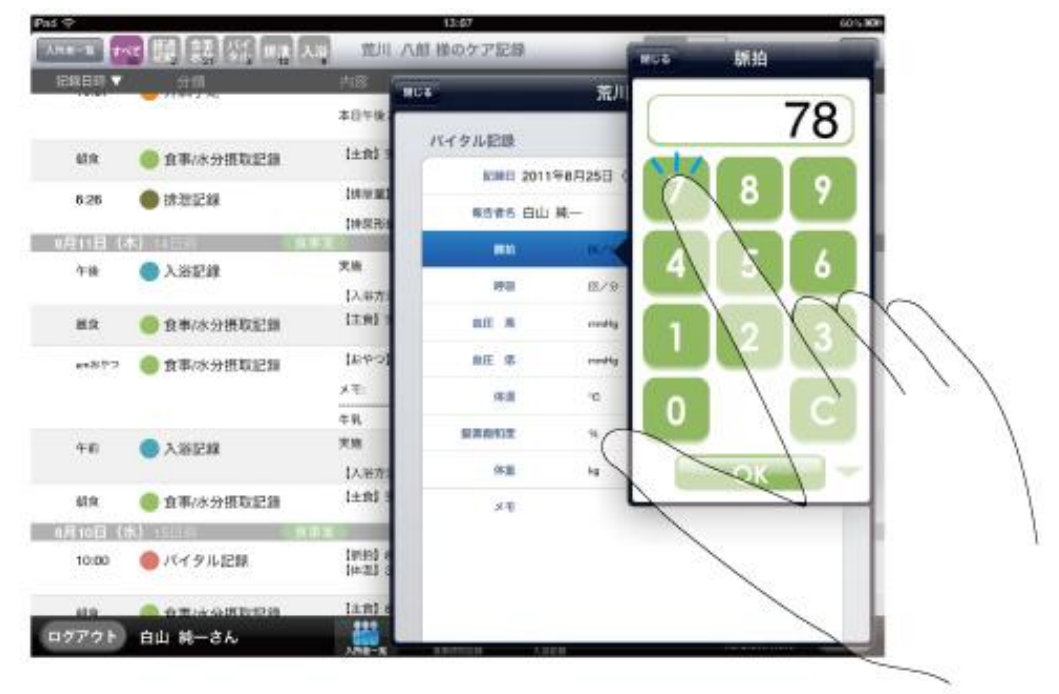

#### ■ 文字入力

経過記録の内容、その他の記録のメモやコメントなどの文字入力フィールドでは、入力欄をタップすると キーボードが表示されます。キーボードを使って入力し、入力が終了したらキーボードを閉じます。

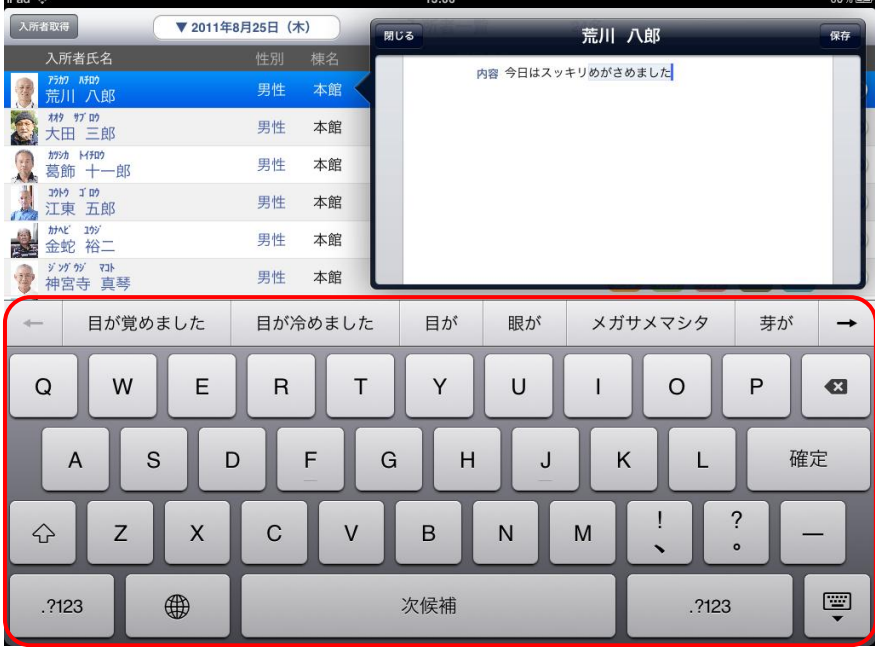

# <span id="page-8-0"></span>2 ファーストケア・ポータブルの基本操作編

#### <span id="page-8-1"></span>2-1 ファーストケア・ポータブルで何が出来る?

ファーストケア・ポータブルはファーストケアで管理するケア記録の入力ツールです。 利用者に関する日常的な記録を、対応したその場で入力します。一度記録用紙に記入したものを転記する 必要がなくなるので、無駄な時間を省き介護に専念することが出来ます。

ファーストケア・ポータブルでは利用者の経過記録・食事/水分摂取記録・バイタル記録・排泄記録・入浴 記録の入力ができます。ファーストケア・ポータブルで入力した記録はファーストケア本体に送られ、最 新情報はすべてファーストケアに集まります。

ファーストケア・ポータブルは iPad アプリです。携帯性に優れていますので、持ち運びその場でどんどん 記録できます。ファーストケア本体は事務所内に設置し、利用者の管理からレセプト処理、統計情報の管 理に使用し、ファーストケア・ポータブルではケア記録をつけるといった適材適所での運用が可能です。

<span id="page-8-2"></span>2-2 Wi-Fi 環境と同期

ファーストケア・ポータブルは Wi-Fi 環境 (無線 I AN) でファーストケア本体と繋がっています。

仮に Wi-Fi 環境外へ移動しても、後から Wi-Fi 環境内で同期処理を行うことで、ファーストケア本体に記録 を送信、ファーストケア側で登録された最新情報を取得することができます。

ファーストケア・ポータブルの利用を開始する際は、Wi-Fi 環境内でログインします。その後は利用者の居 室、食堂、浴室や共有スペースなどへ移動して、どこでも記録をつけることが可能です。食堂や共有スペ ースでは専用にして固定配置しておくこともできます。

同期処理を行う際は Wi-Fi 環境内で行います。 ファーストケア・ポータブルでは同期処理を [送信] ボタン で行います。

<ワークフローの例>

①事務室など Wi-Fi 環境内でログン

②施設内の各部屋へ移動しながら記録(Wi-Fi 環境内であれば固定配置も可)

3事務室に戻り、Wi-Fi 環境内でファーストケアに [送信] 処理

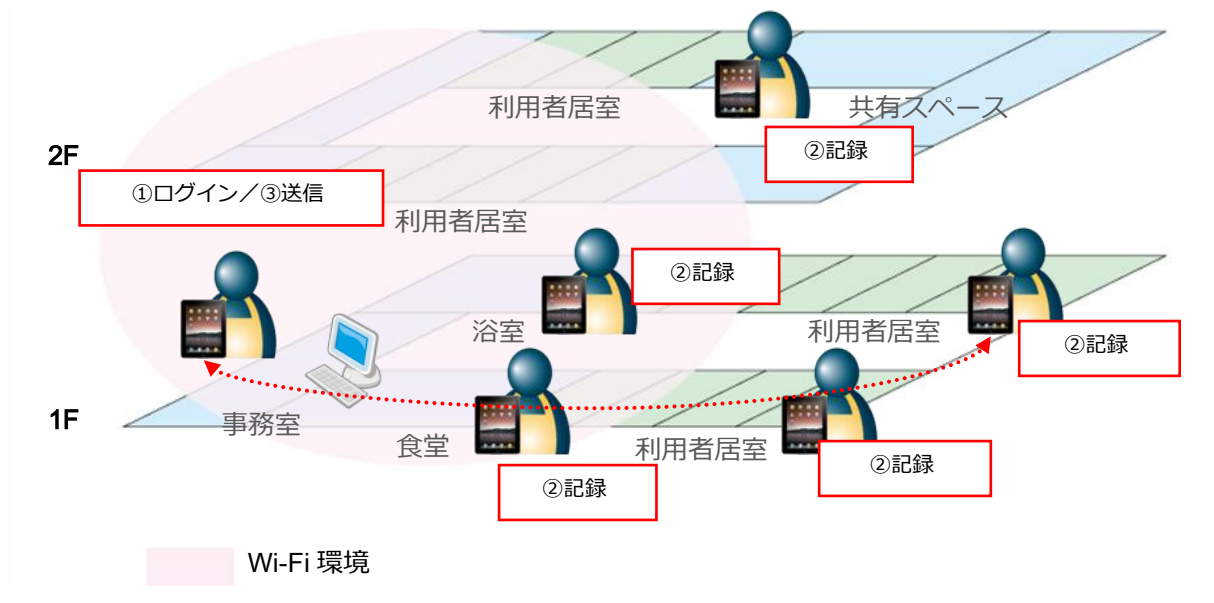

<span id="page-9-0"></span>ファーストケア・ポータブルを利用するには次の準備が必要です。

- 職員情報の登録(ファーストケア本体)※「ファーストケア 操作マニュアル」をご参照ください。
- 職員の権限の設定とパスワード(ファーストケア本体)
- おやつの回数を設定(ファーストケア本体)
- ファーストケア・ポータブルから接続するファーストケア本体の「IP アドレス」と「サーバー名」

■ 職員の権限の設定とパスワード

ファーストケア・ポータブルを利用できる職員は、ファーストケアのログインユーザー設定で「サービス 種類毎の機能利用権限」の設定項目のいずれかにチェックが入っている職員です。

#### 【操作手順】

※ログインユーザー設定は管理者権限を持つ職員の方が行ってください。

- 1) ファーストケアを起動します。
- ②【維持管理】の中の[ログンユーザー設定]画面を開きます。
- ③[職員情報リスト]から対象の職員を選択し、その職員の「サービス種類毎の機能利用権限」を設定します。
- ④ パスワードを設定し、保存します。

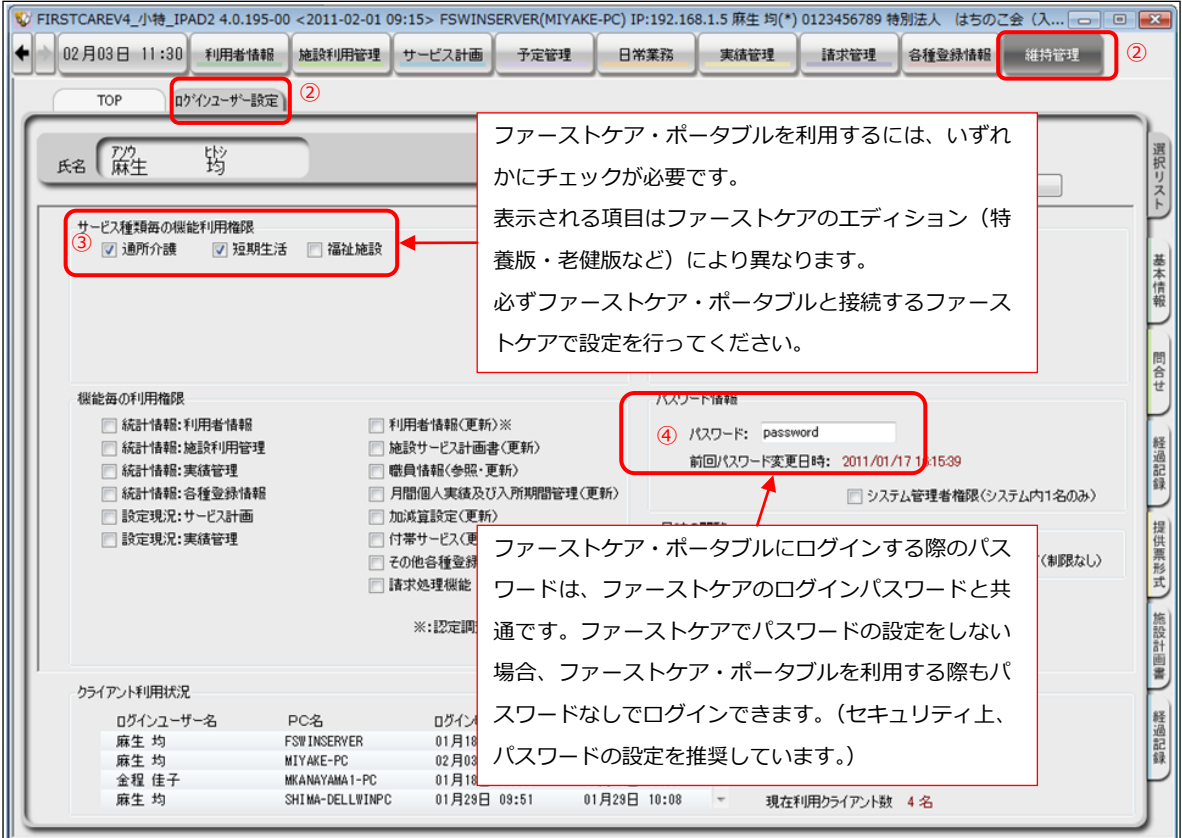

#### ■ おやつの回数を設定

ファーストケア・ポータブルの食事/水分摂取記録には、おやつの記録を登録することができます。 おやつの回数は、ファーストケア本体で予め設定しておく必要があります。施設の状況に合わせ、「午後の み」または「午前と午後」のいずれかに設定してください。

#### 【操作手順】

- ① ファーストケアの【各種登録情報】から [初期値情報]画面を開きます。
- ② 食事関係のおやつの欄で「午後のみ」または「午前と午後」のいずれかにチェックを入れ、保存します。

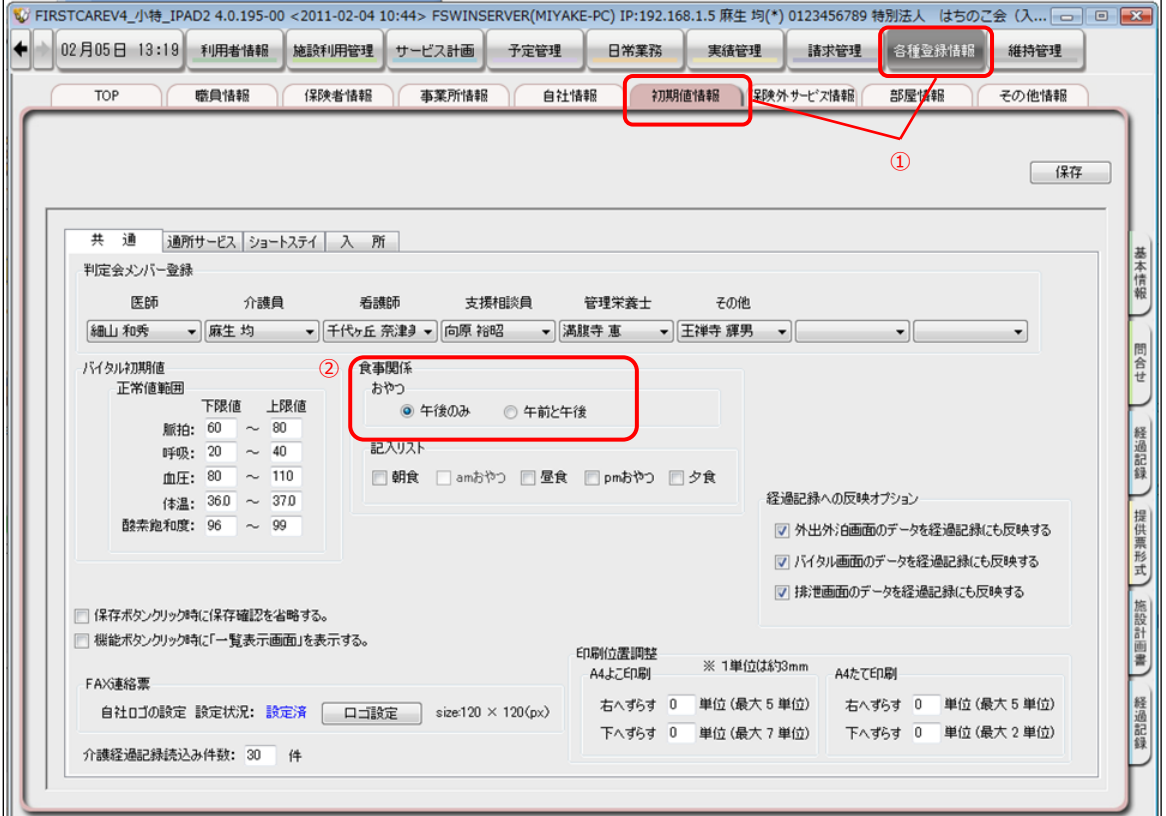

■ ファーストケア・ポータブルから接続するファーストケア本体の指定

ファーストケア・ポータブルを利用するには、接続先のファーストケア本体の情報(サーバーの IP アドレ ス、データベース名)が必要になります。次の情報を確認し、ファーストケア・ポータブルのログイン画 面で指定してください。

※ファーストケア・ポータブル導入の際、弊社にて確認と指定をさせていただきます。念のため控えをお 取りください。

サーバー :ファーストケアのサーバー機の IP アドレス データベース :ファーストケアのサーバー機に作成されるデータベース名

複数の施設で使い分ける場合は、接続先のファーストケアの情報に入れ替える必要があります。 例)特養版への接続設定で老健版には接続されません。

初期設定の他、利用者情報・部屋情報・食事箋・食事連絡票など新しく作成するケア記録以外の情報は全てフ ゔーストケゕ本体で登録しておきます。

<span id="page-11-0"></span>ファーストケア・ポータブルを起動して、ログインします。

#### 【操作手順】

- ① iPad のメニュー画面上にある「ファーストケア・ポータブル」のアイコン (ミツバチのアイコン)を タップします。
- ② ファーストケア・ポータブルのログイン画面が表示されます。

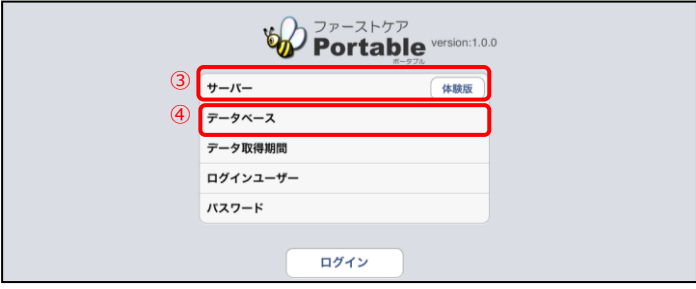

- ③ 初めて使用する際は、「サーバー」を指定します。 フゖールドをタップするとキーボードが表示されます。キーボードの入力モードを数字入力に切替え、指 定されている IP アドレスを入力します。 ※次回以降は前回の情報が表示されます。
- ④ 「データベース」を指定します。 フィールドをタップするとキーボードが表示されます。キーボードの入力モードを適宜切替えて入力しま す。

※この時、サーバー・データベース名が正しく指定されていることを確認してください。

⑤ 「データ取得期間」を指定します。

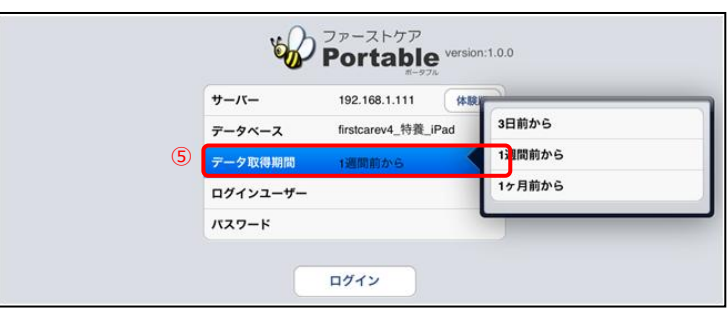

ログイン後、「データ取得期間」で指定した期間のケア記録を表示します。また新規で作成するケア記録 の作成可能期間でもあります。

例)「1 週間前から」と指定した場合、過去 1 週間分の記録の閲覧と新規作成を行うことができます。

⑥ 「ログンユーザー」を指定します。

フゖールドをタップするとポップオーバーのログンユーザー選択リストが表示されます。 リストから職員名をタップして選択します。

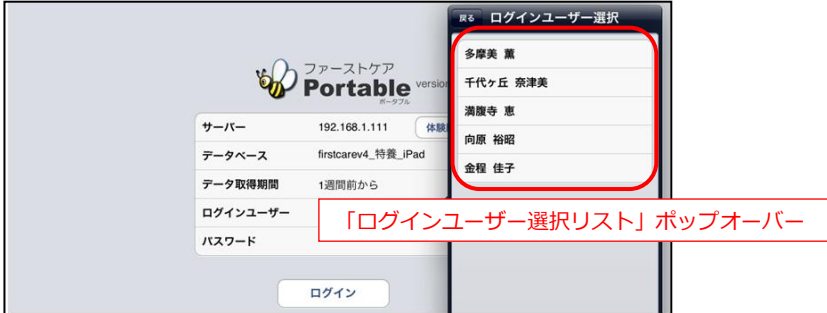

※ファーストケア本体で、職員グループの設定がされている場合、ログインユーザーの選択前に、職員グ ループ選択ポップオーバーが表示されます。

(職員グループの設定についてはファーストケア 操作マニュアルをご参照ください)

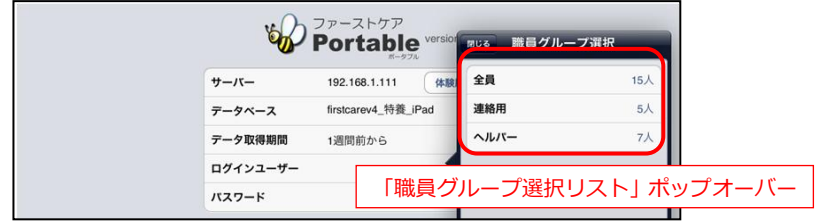

⑦ 「パスワード」を入力します。

フゖールドをタップするとキーボードが表示されます。パスワードを入力し、キーボードを閉じます。 ※パスワードはファーストケアのログインパスワードと共通です。

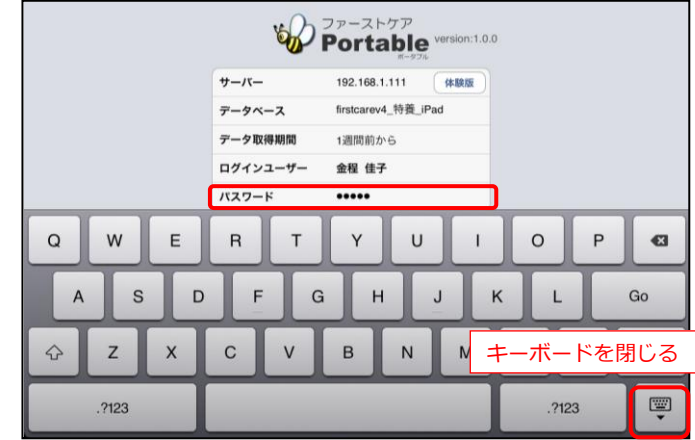

8 [ログイン]ボタンをタップします。

ログイン時、ファーストケア本体と通信が行われ、最新情報を取得します。

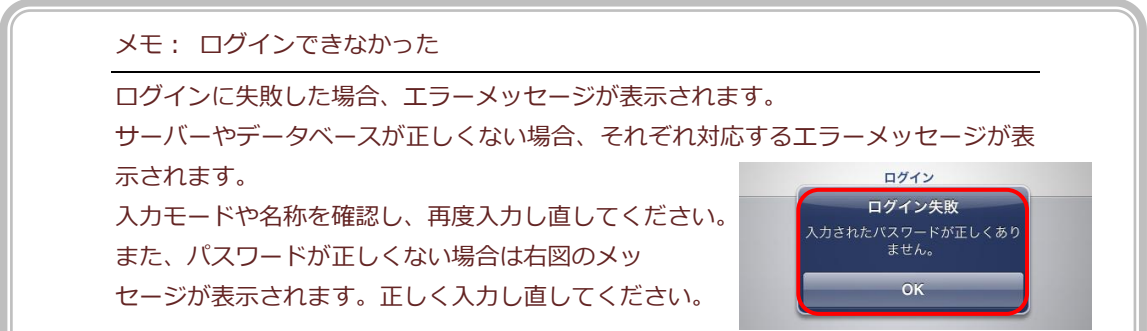

<span id="page-13-0"></span>ログイン後は、[入所者取得]の[選択方法ポップオーバー]を表示します。担当する利用者のフロアから 選択します。

#### 【操作手順】

1 [入所者取得]ボタンから「選択方法ポップオーバー]で担当するフロアをタップします。

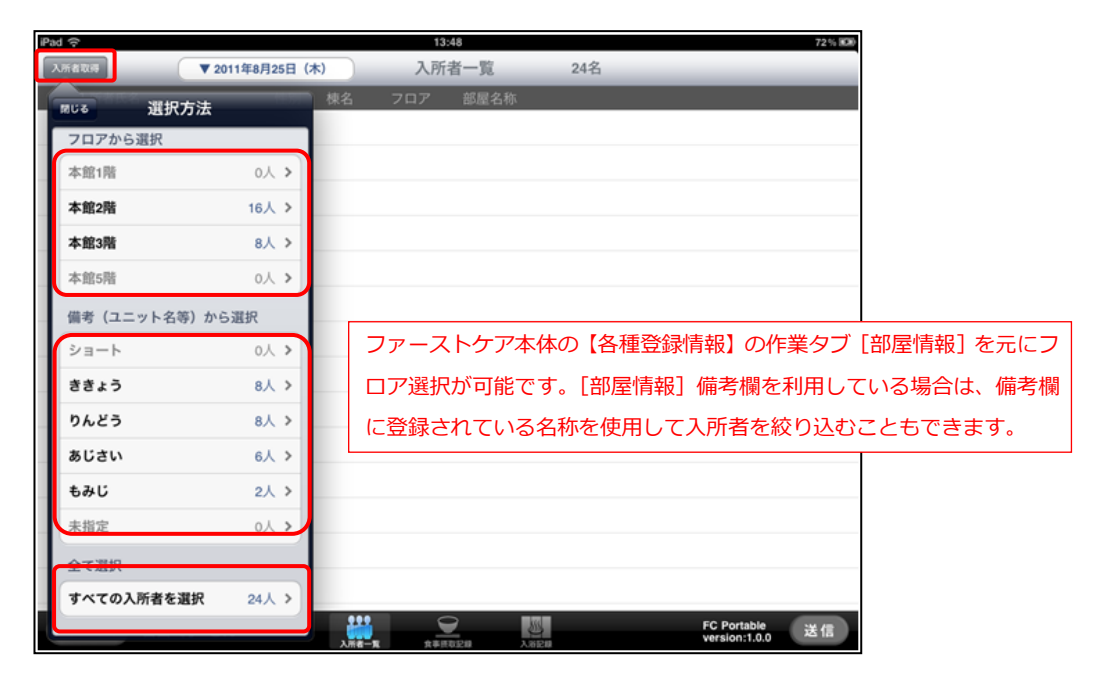

② フロゕを選択すると、[部屋選択ポップオーバー]を表示します。

担当する部屋をタップして選択します。(複数選択可)

間違えて他の部屋をタップしてしまった場合は、もう一度タップすると選択が解除されます。

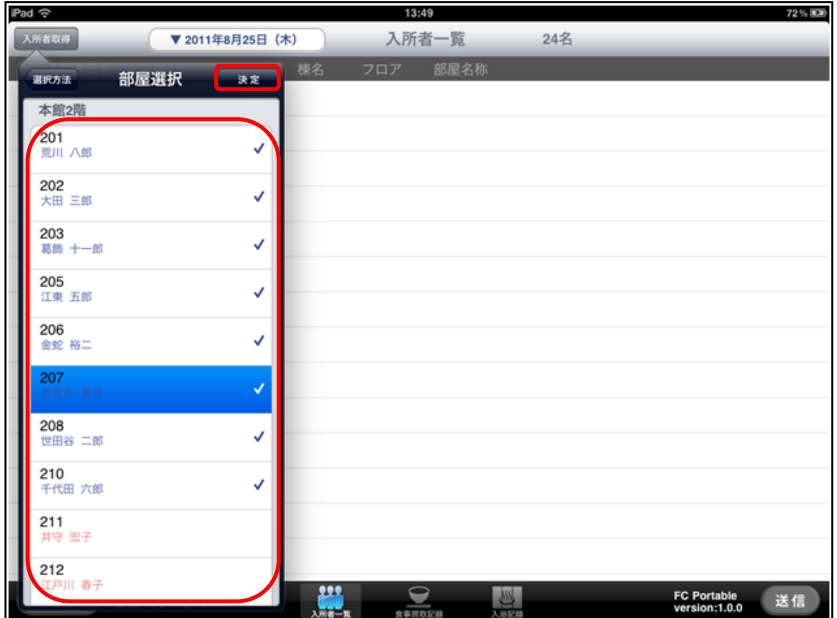

- ③ 部屋選択ができたら、[決定]ボタンをタップします。
- ④ 「入所者一覧」画面に利用者が表示されます。

#### <「入所者一覧」画面について>

「入所者一覧」の画面は、次の図のように利用者氏名・性別・棟名・フロア・部屋名称などが表示されて います。

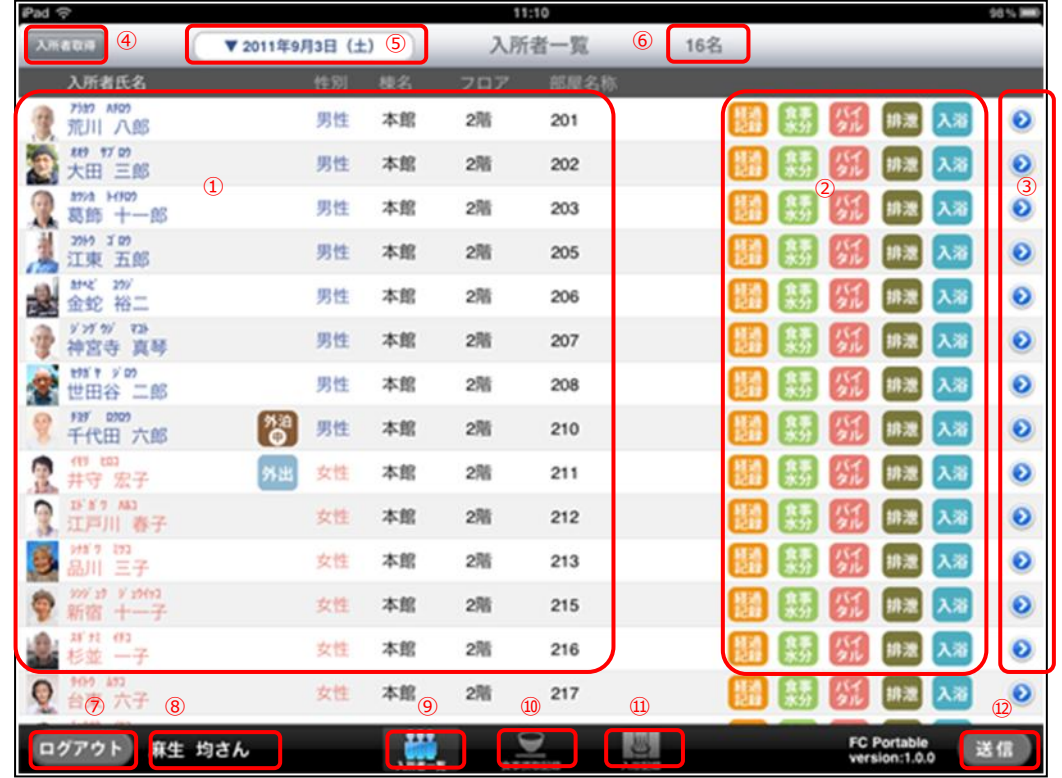

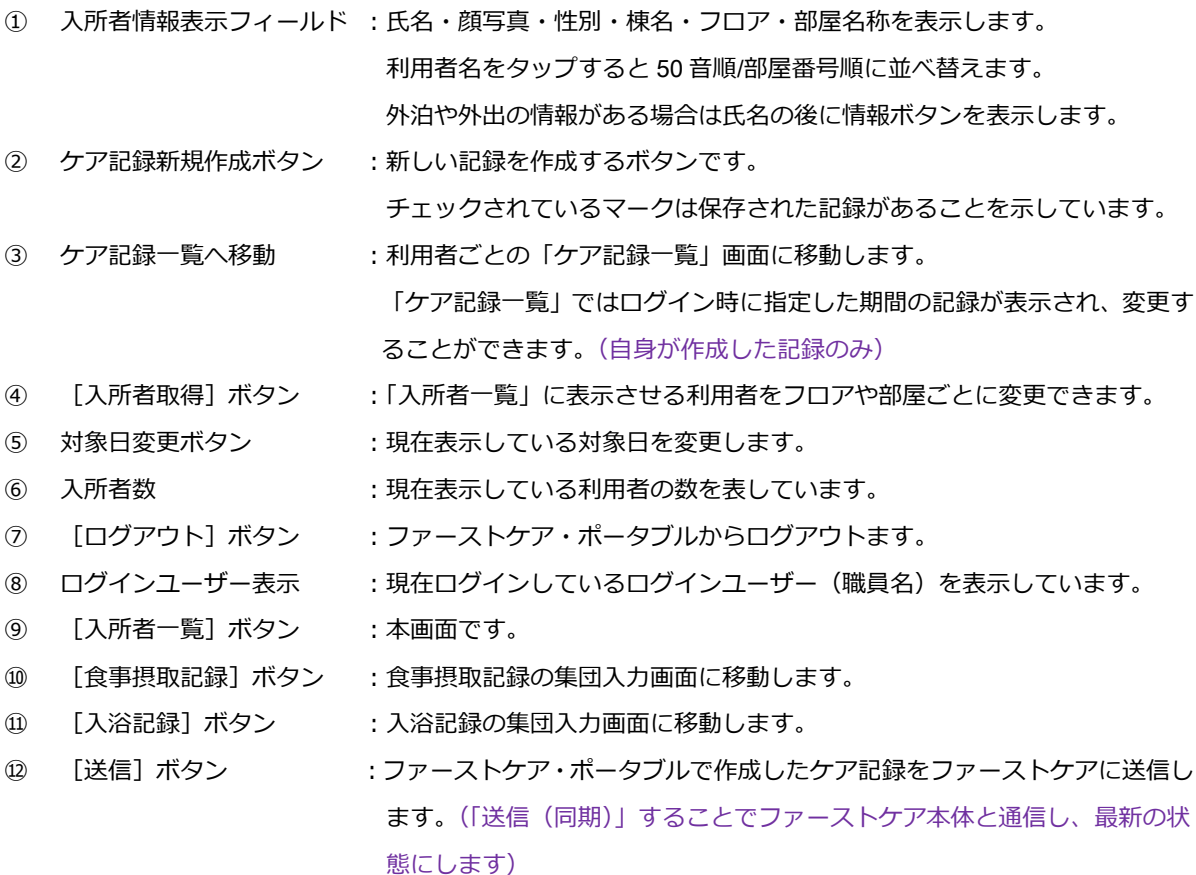

メモ: 利用者情報

入所者情報の顔写真をタップすると、利用者の基本情報や注意事項を確認することができ ます。確認できる情報は、要介護度、認定有効期間、家族等連絡先、主治医・医療関係情 報、注意事項です。これらの情報は全てファーストケア本体に登録されている情報を表示 しています。

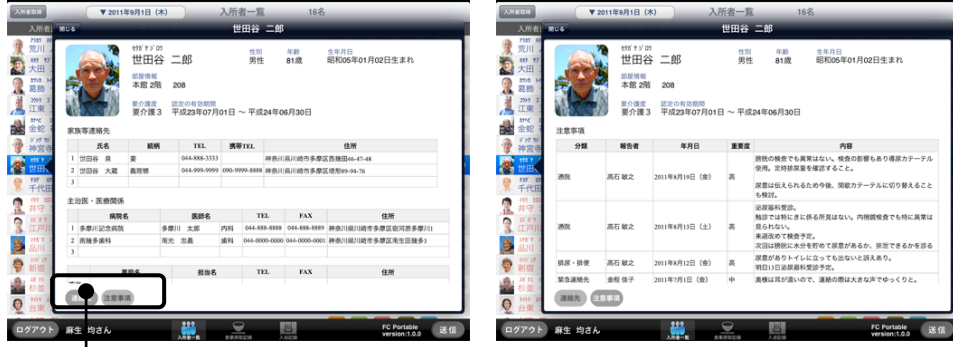

連絡先情報と注意事項は画面左下のボタンで切り替えます。

また[入所者一覧]画面や [ケア記録一覧]画面では、外出・外泊記録、食事箋・食事連 絡票の情報が確認できます。事務所やステーションに戻ることなく、その場で利用者の状 況が把握できます。

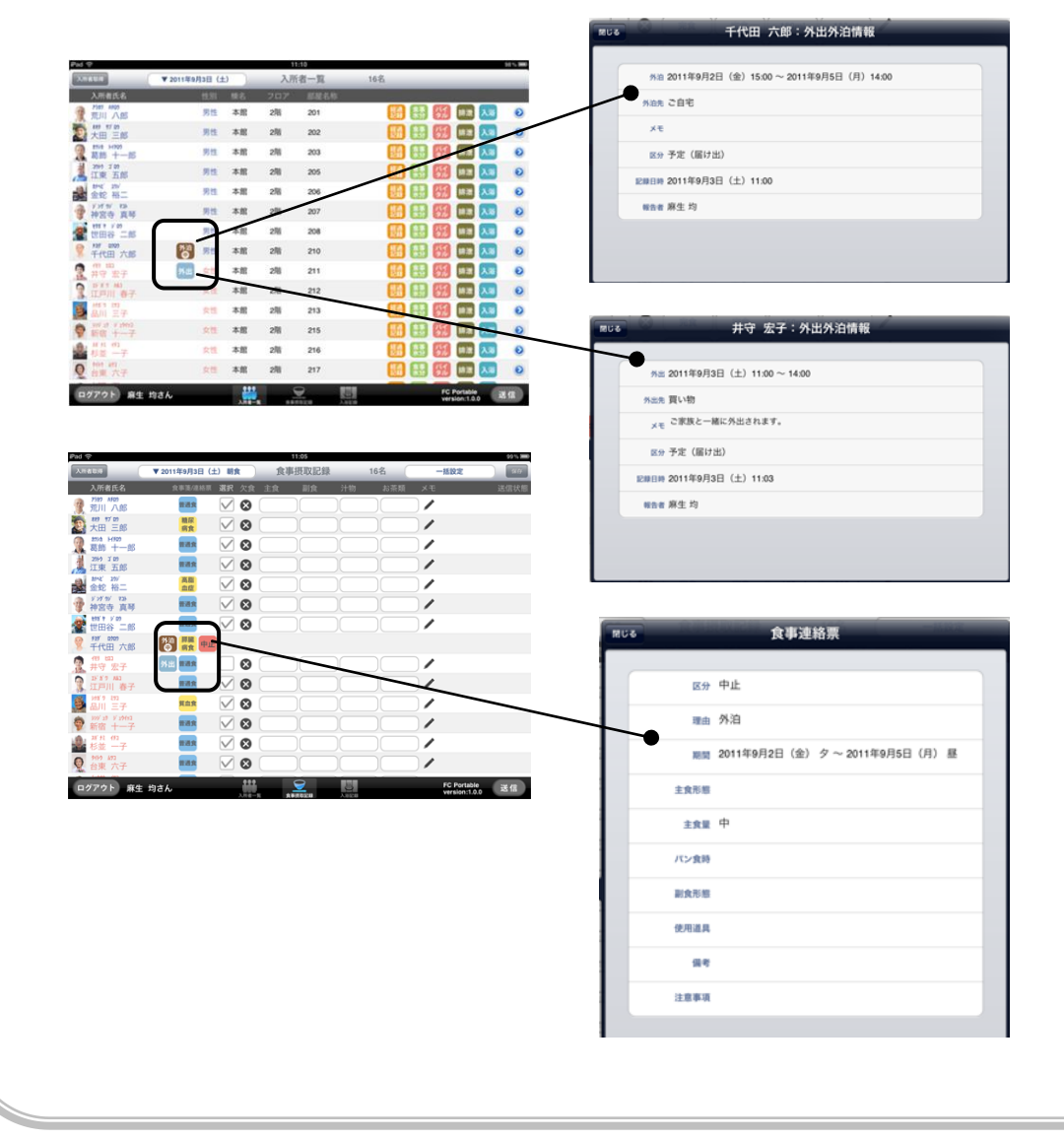

<span id="page-16-0"></span>新しい記録を作成する方法は、次の 2 つの方法があります。

- A) 「入所者一覧」画面から作成(作成する記録アイコンボタンから)
- B) 利用者ごとの「ケア記録一覧」画面から作成([新規作成]ボタンから)
- C) 対象者を指定してまとめて記録を作成する 参照:P26 「2-7 集団入力」へ

A の方法は、食事/水分摂取記録など、同じ種類の記録を複数の利用者に作成するときに操作し易くなってい ます。

B の方法は、1 人に対して複数の記録を登録するとき(経過記録と排泄記録をつける場合など)に便利です。 C の方法は、食事摂取記録や入浴記録といった同じ時間帯に複数の記録を作成する場合に利用します。 ここからは、A の「入所者一覧画面」から作成する手順を説明します。

#### ■ 「入所者一覧」画面から作成する (共通操作)

#### 【操作手順】

① 「入所者一覧」画面で対象となる利用者の行にある記録アイコンボタン(カラーアイコン)をタップし ます。

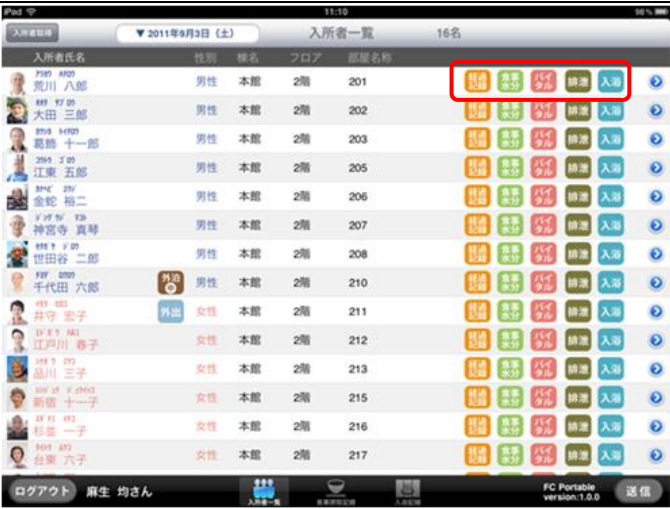

② 選択した記録の新規作成ポップオーバーが表示されます。各項目を入力します。

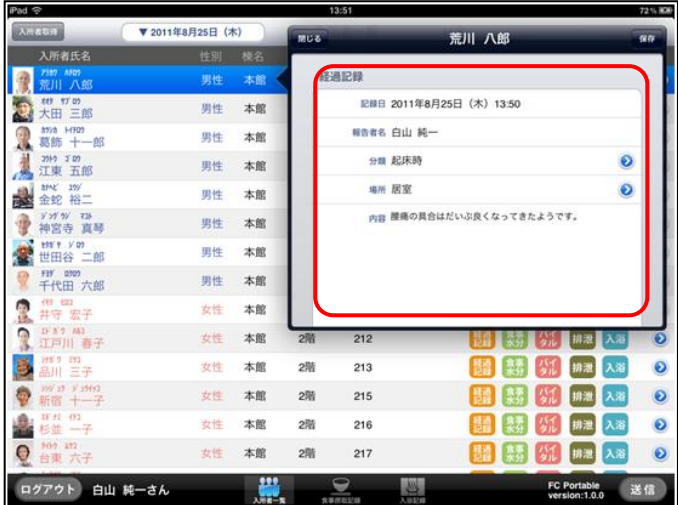

③ 各項目の入力ができたら、[保存]ボタンをタップします。

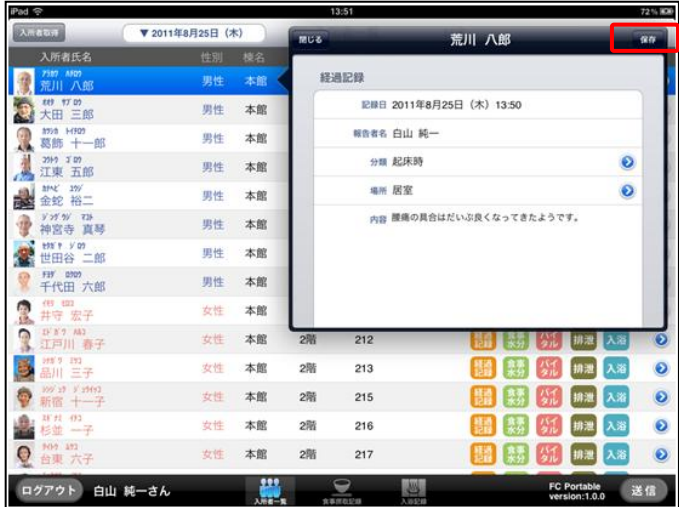

④ 「記録を登録します。保存しますか?」という確認メッセージが表示されるので、[はい]をタップし て保存します。

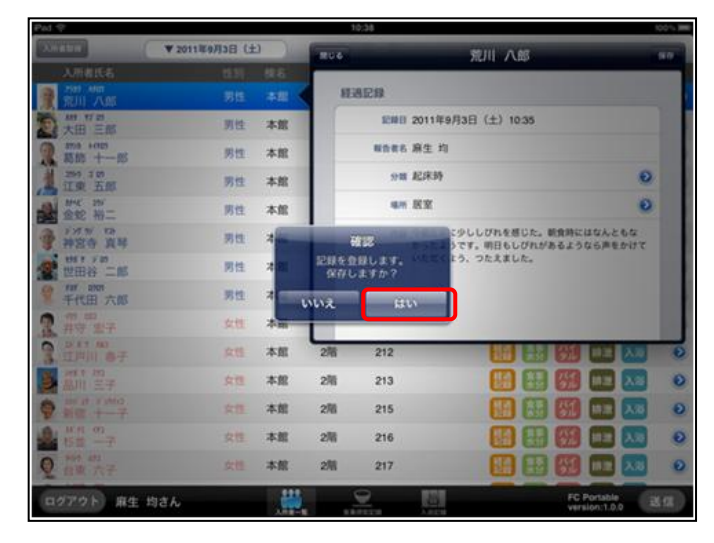

⑤ 保存すると、「入所者一覧」画面上の記録ゕコンにチェックマークがつきます。

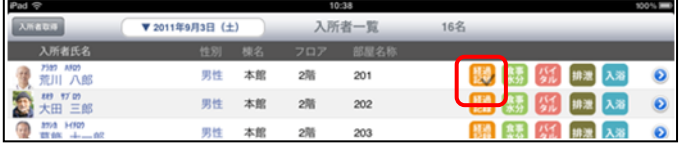

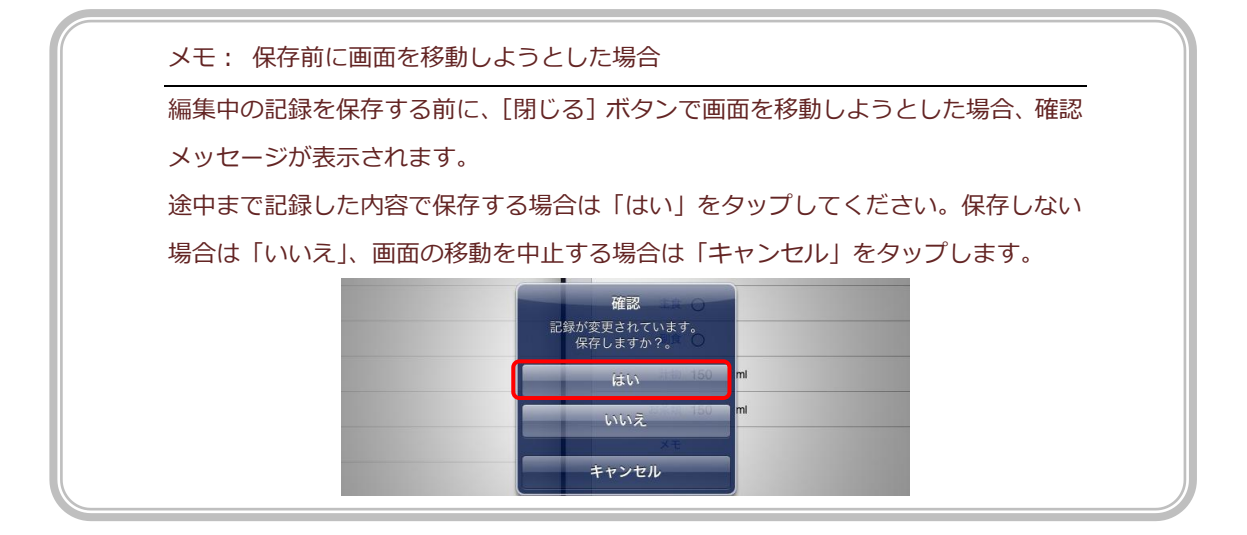

#### 【操作手順】

- ① 「入所者一覧」画面で対象者の「経過記録」アイコン <mark>構</mark> をタップします。
- ② 「経過記録」のポップオーバーが表示されます。各項目を入力します。(下表参照)

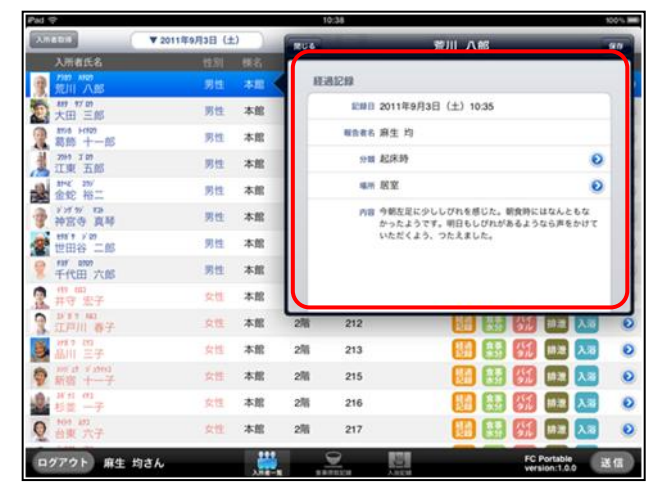

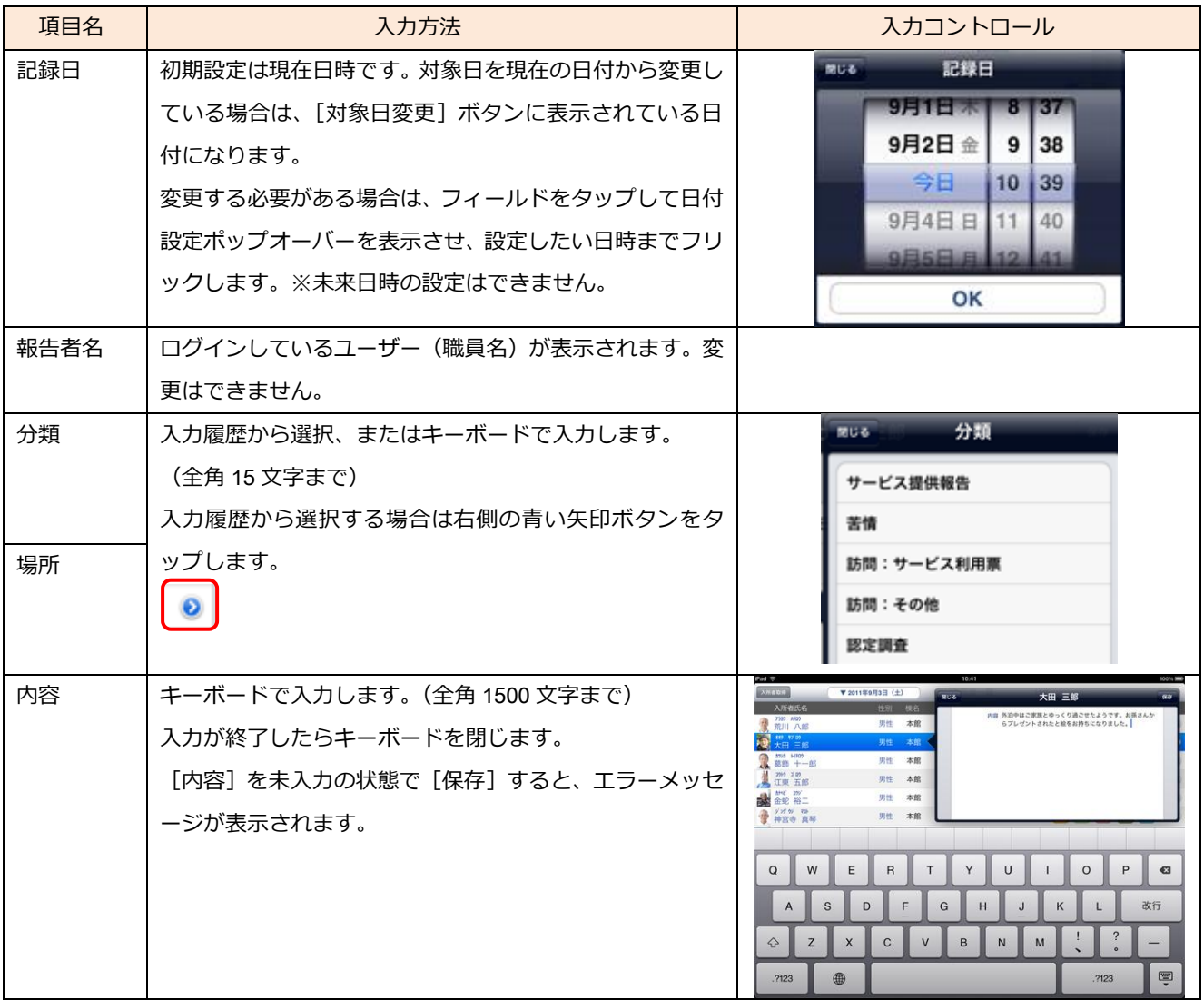

③ 入力できたら[保存]ボタンをタップします。

確認メッセージが表示されるので、[はい]をタップして保存します。

④ 保存すると、経過記録ゕコンにチェックマークがつきます。

### ■食事/水分摂取記録

#### 【操作手順】

- ① 「入所者一覧」画面で対象者の「食事水分」アイコン <mark>は</mark>)をタップします。
- ② 記録を作成する食事区分をタップして選択します。

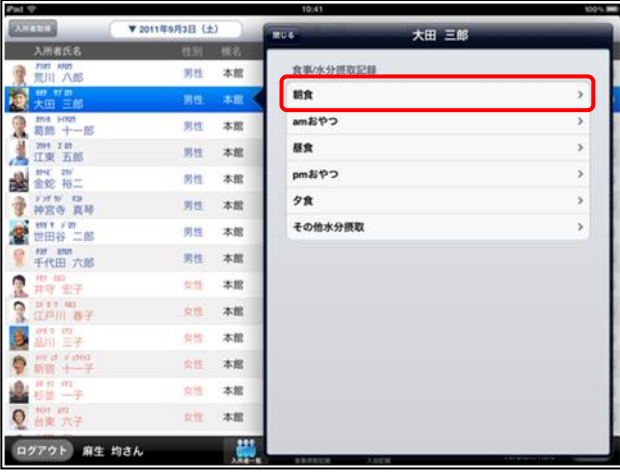

③ 「食事/水分摂取記録」のポップオーバーが表示されます。各項目をタップし、入力します。

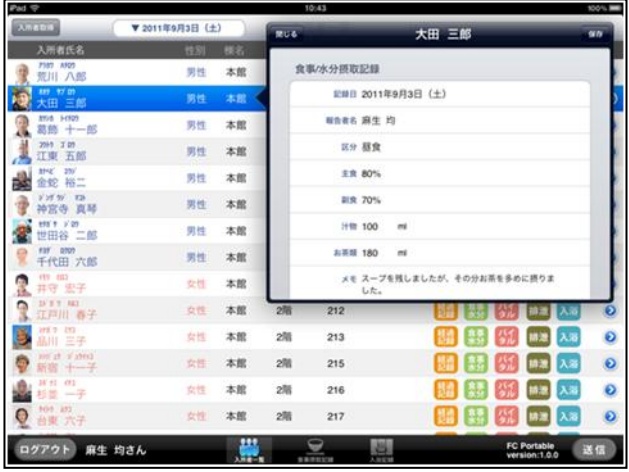

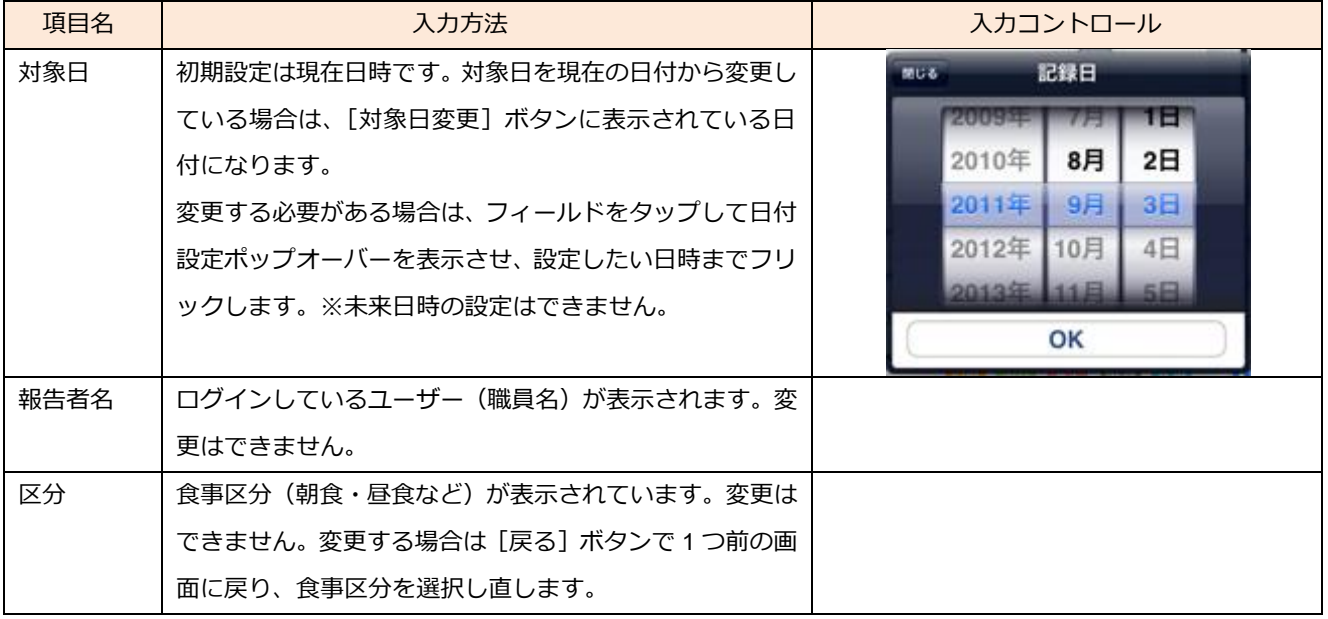

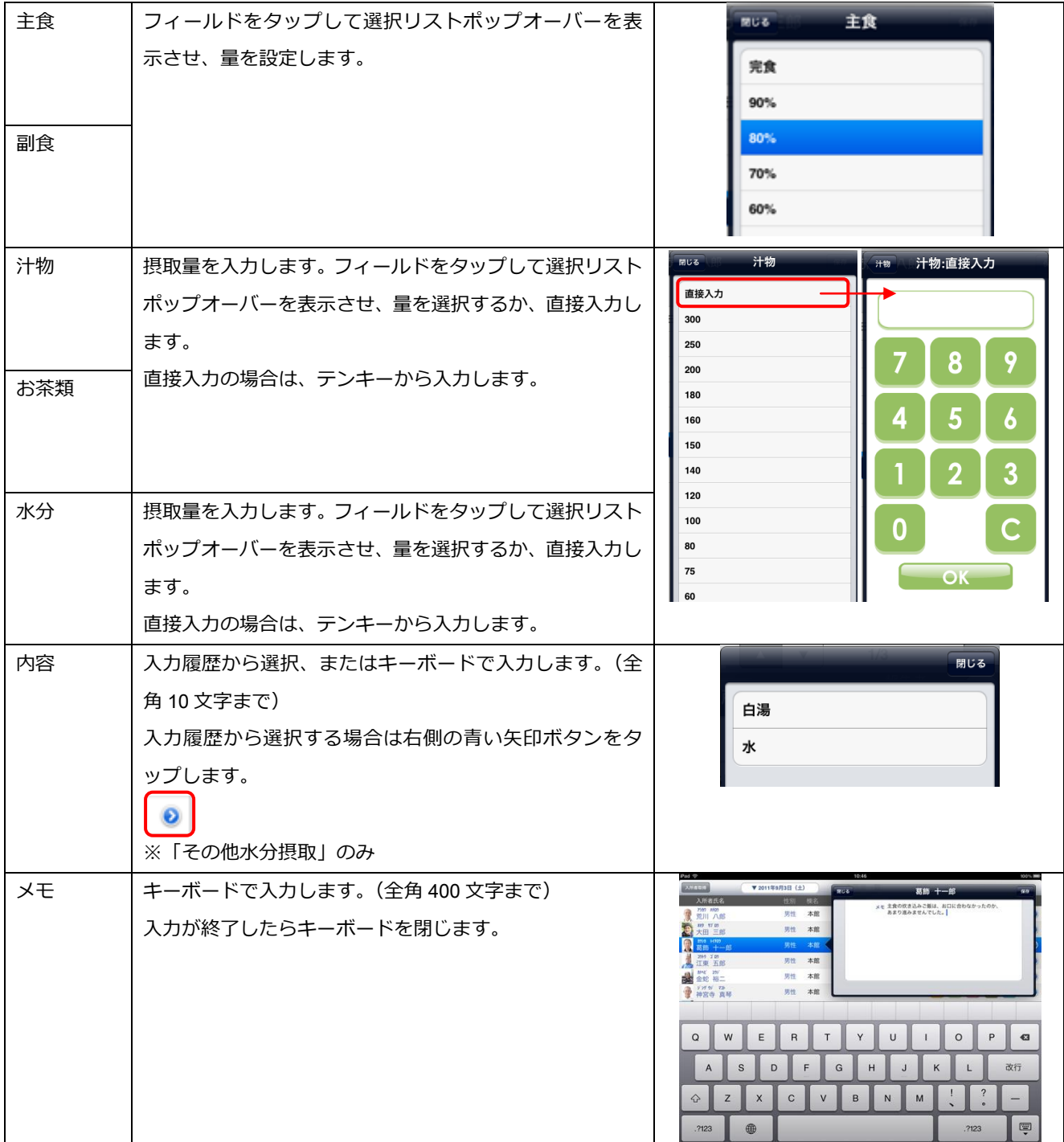

- ④ 各項目が入力できたら[保存]ボタンをタップします。 確認メッセージが表示されるので、[はい]をタップして保存します。
- ⑥ 保存すると、「食事水分」ゕコンにチェックマークがつきます。 ※水分摂取記録は摂取量と内容を登録して保存します。

#### ■バイタル記録

#### 【操作手順】

- ① 「入所者一覧」画面で対象者の「バイタル」アイコン 41 をタップします。
- ② 「バタル記録」のポップオーバーが表示されます。各項目を入力します。(下表参照) バタル記録では主に数値入力を使用します。

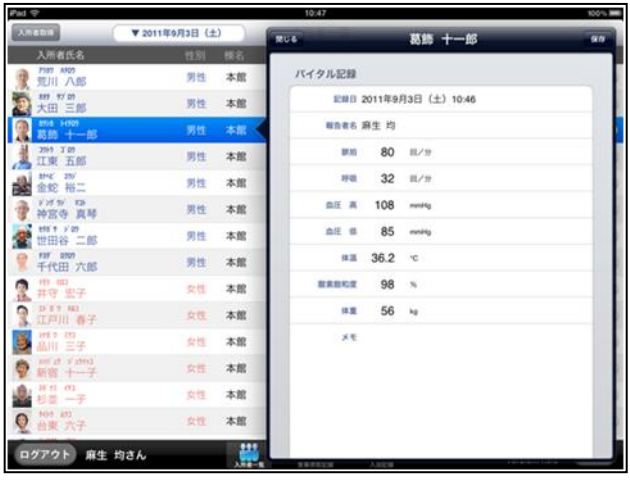

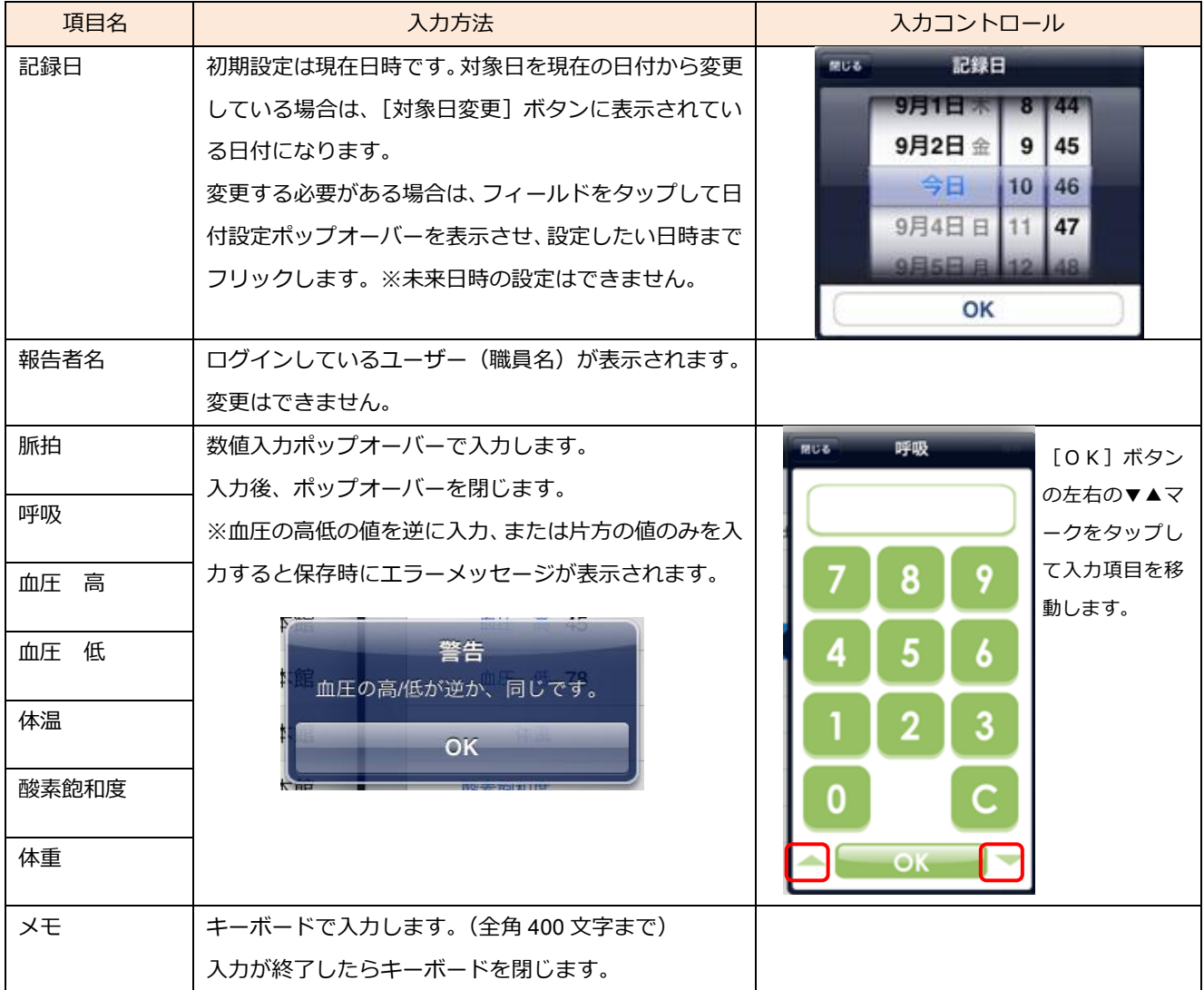

③ 各項目が入力できたら[保存]ボタンをタップします。

確認メッセージが表示されるので [はい] をタップして保存します。

4 保存すると、「バイタル」アイコンにチェックマークがつきます。

#### ■排泄記録

#### 【操作手順】

- ① 「入所者一覧」画面で対象者の「排泄記録」アイコン <sup>排泄</sup> をタップします。
- ② 「排泄記録」のポップオーバーが表示されます。各項目を入力します。(下表参照)

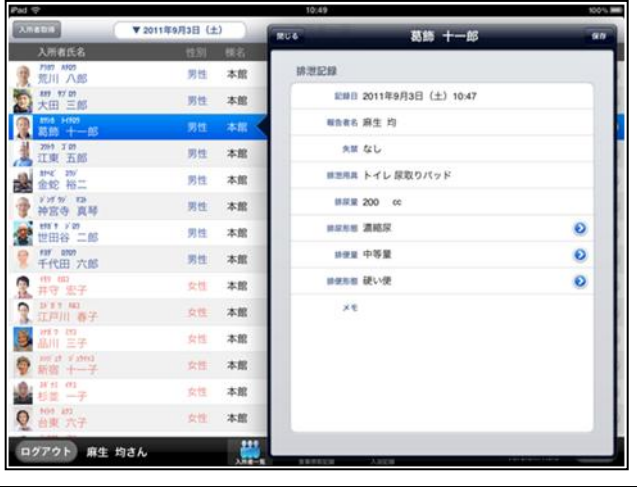

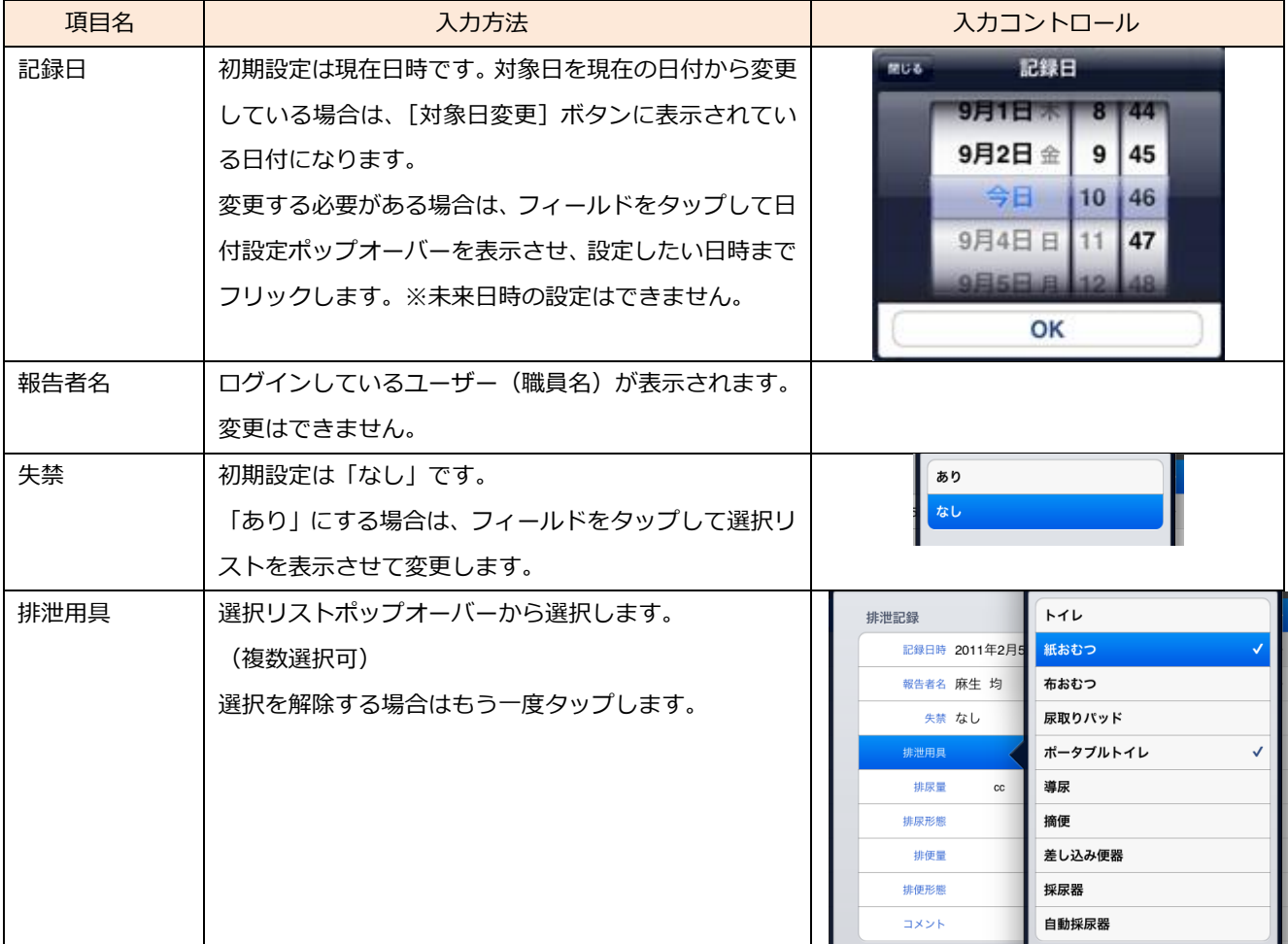

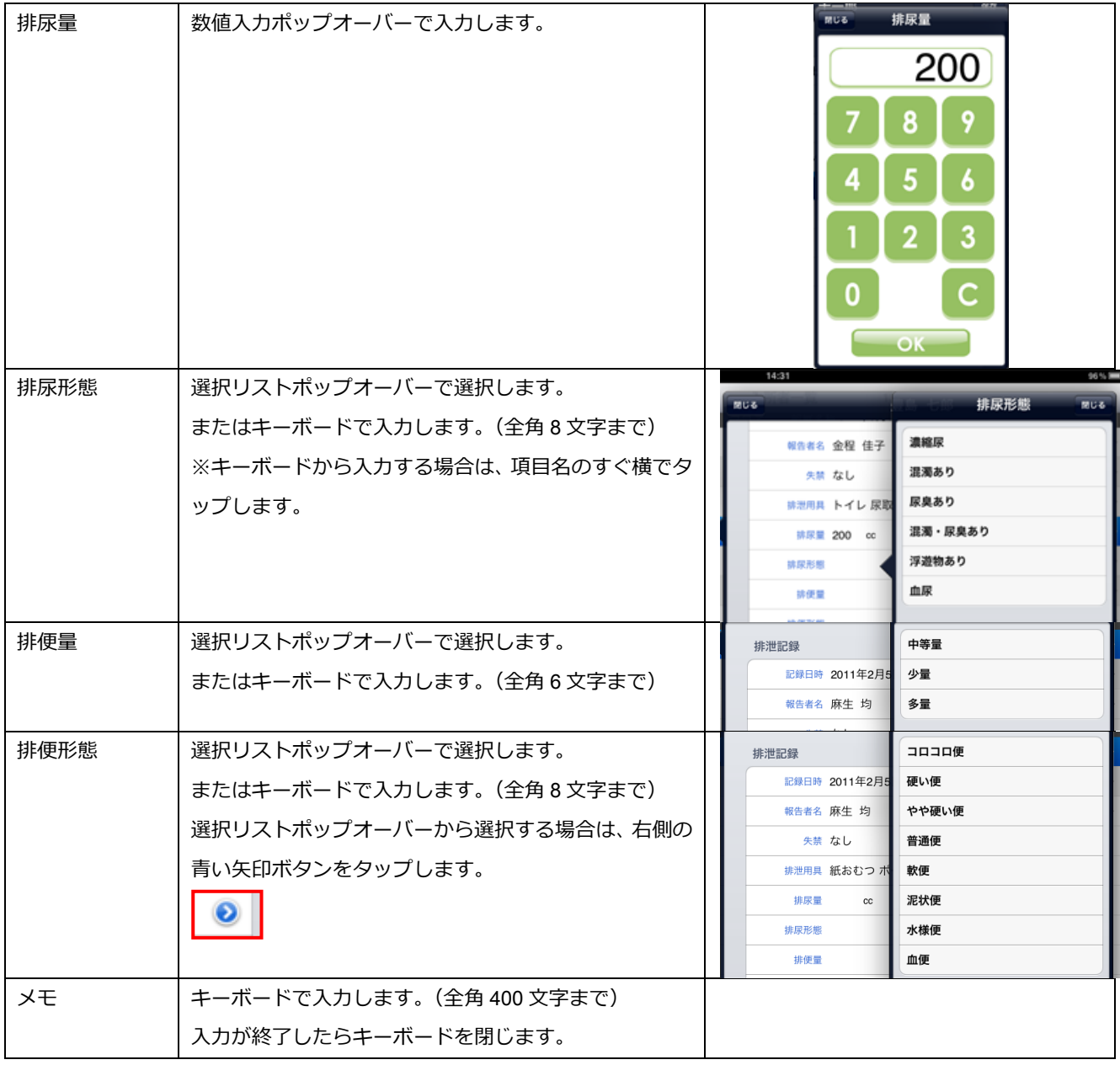

- ③ 各項目が入力できたら[保存]ボタンをタップします。 確認メッセージが表示されるので、[はい]をタップして保存します。
- ④ 保存すると、「排泄記録」ゕコンにチェックマークがつきます。

#### ■入浴記録

#### 【操作手順】

- ① 「入所者一覧」画面で対象者の「入浴記録」アイコン <sup>入浴</sup> をタップします。
- ② 「入浴記録」のポップオーバーが表示されます。各項目を入力します。(下表参照)
- ※「時間帯」と「時刻」はどちらか一方を使用します。施設のルールに沿って運用してください。

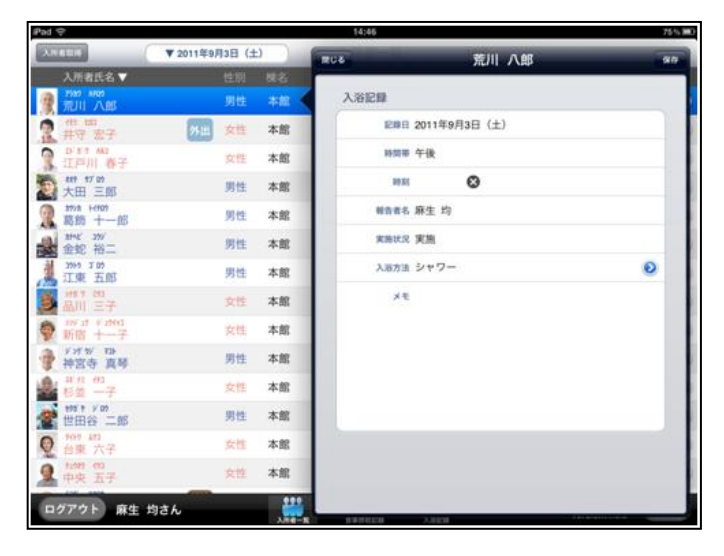

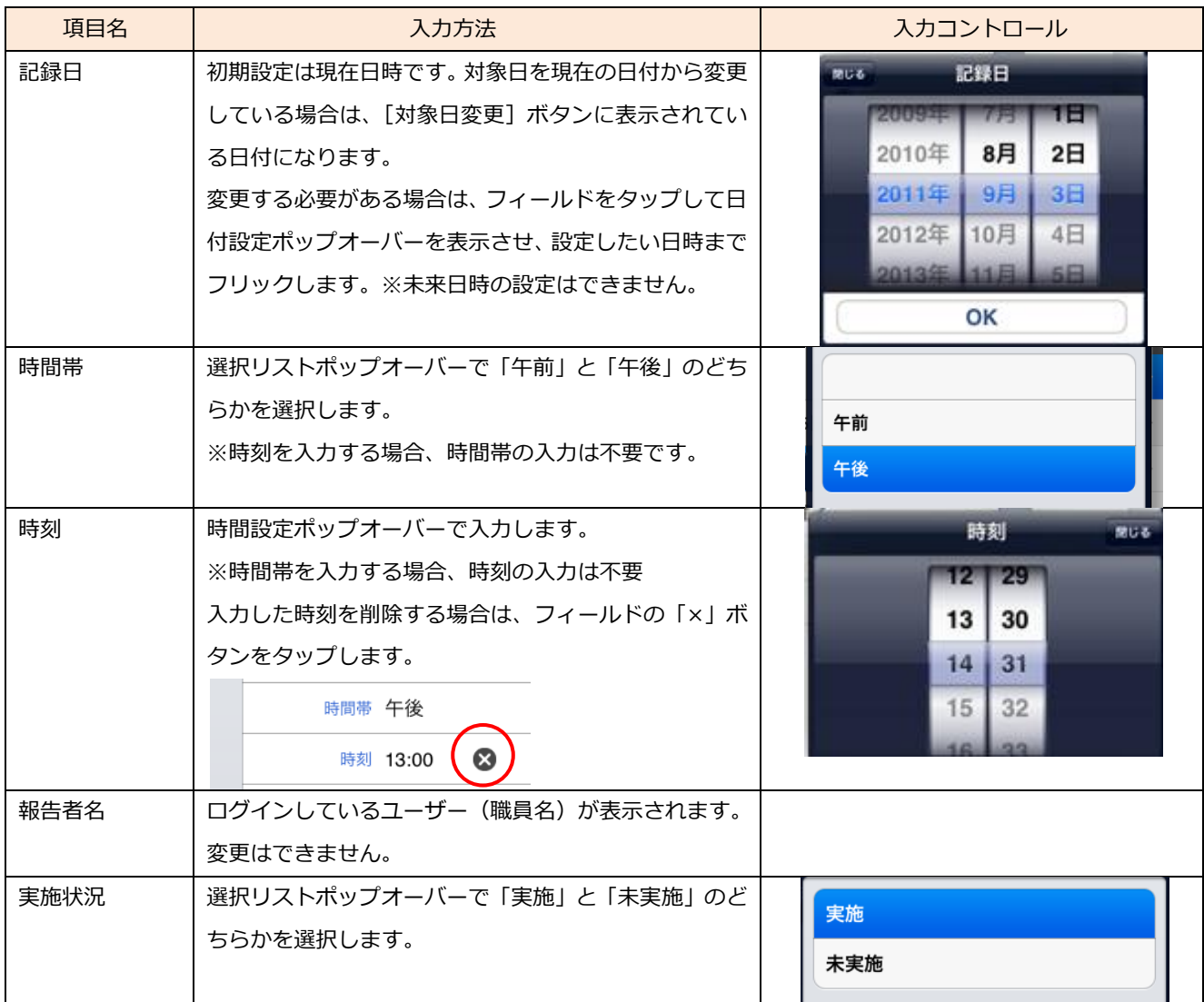

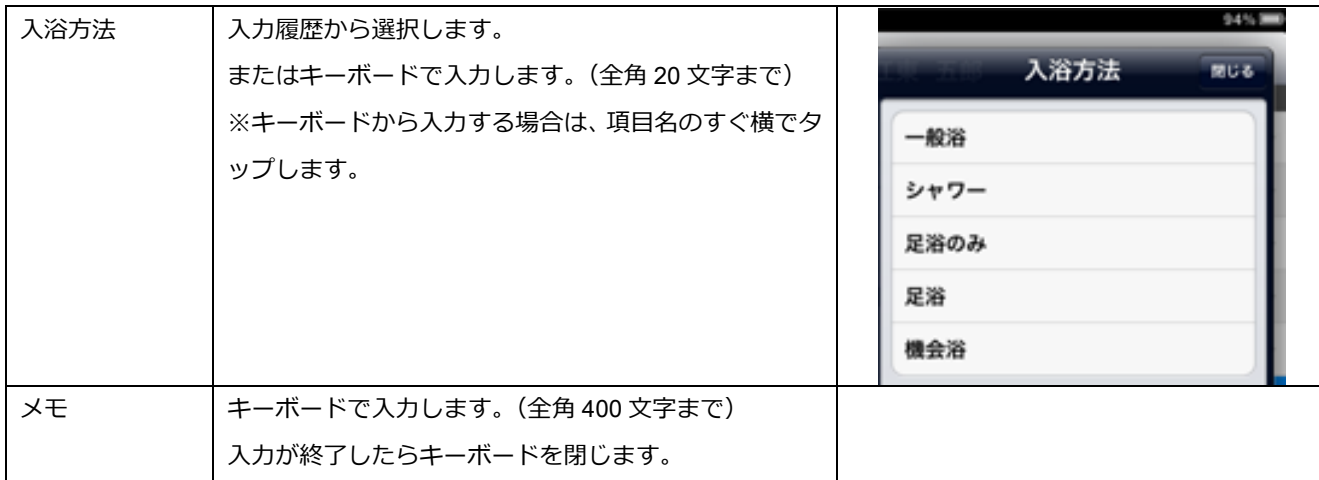

③ 各項目が入力できたら[保存]ボタンをタップします。 確認メッセージが表示されるので、[はい]をタップして保存します。

④ 保存すると、「入浴記録」ゕコンにチェックマークがつきます。

次に、B の利用ごとの「ケア記録一覧」画面から作成する手順を説明します。

#### 【操作手順】

①「入所者一覧」画面で対象となる利用者の行の右側の矢印をタップする。

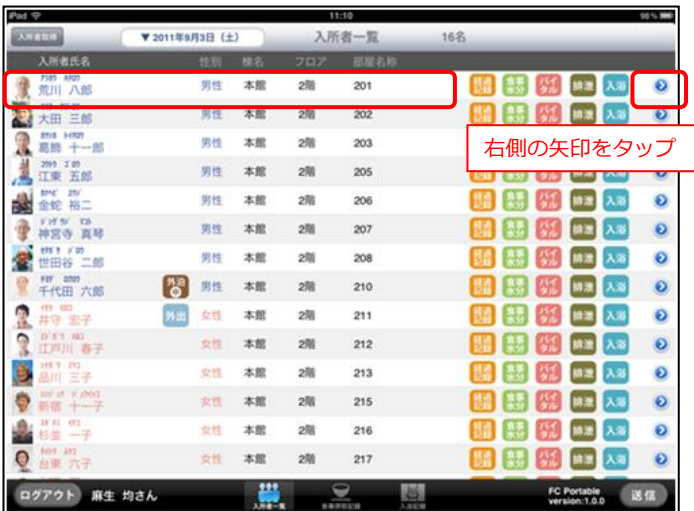

- ② 利用者の「ケア記録一覧」画面へ移動します。画面右上にある [新規] ボタンをタップします。
- ③ 新規作成ポップオーバーで作成する記録の種類をタップして選択する。

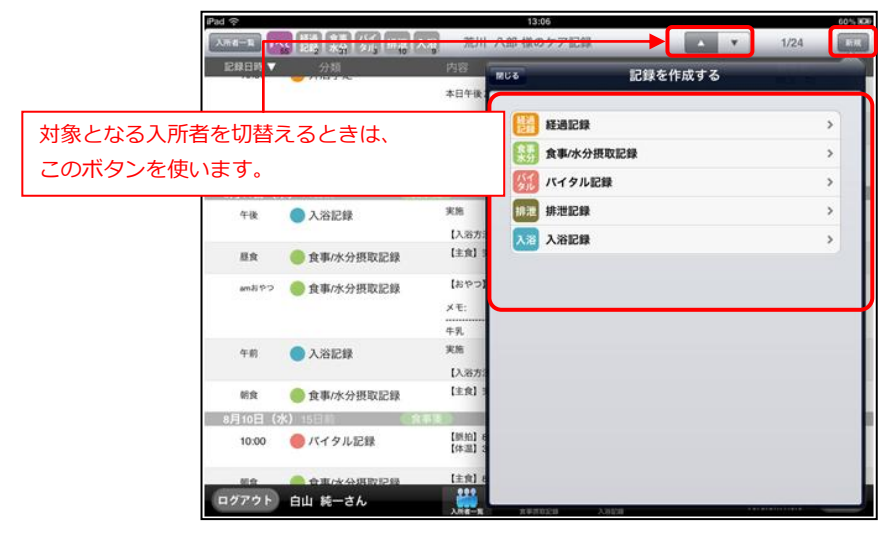

④ 各記録のポップオーバーが表示されます。 以降の操作は「入所者一覧」画面から作成する場合と同じ手順となります。

#### <span id="page-27-0"></span>-7 集団入力

食事摂取記録、入浴記録では任意の利用者を複数選択して一括入力で記録を作成することができます。

#### ■ 食事の集団入力

#### 【操作手順】

- 画面下中央の[食事摂取記録]ボタンをタップします。
- 選択欄のチェックボックスをタップして入力対象者を指定します。
- [一括設定]ボタンをタップして喫食率入力ポップオーバーを表示します。

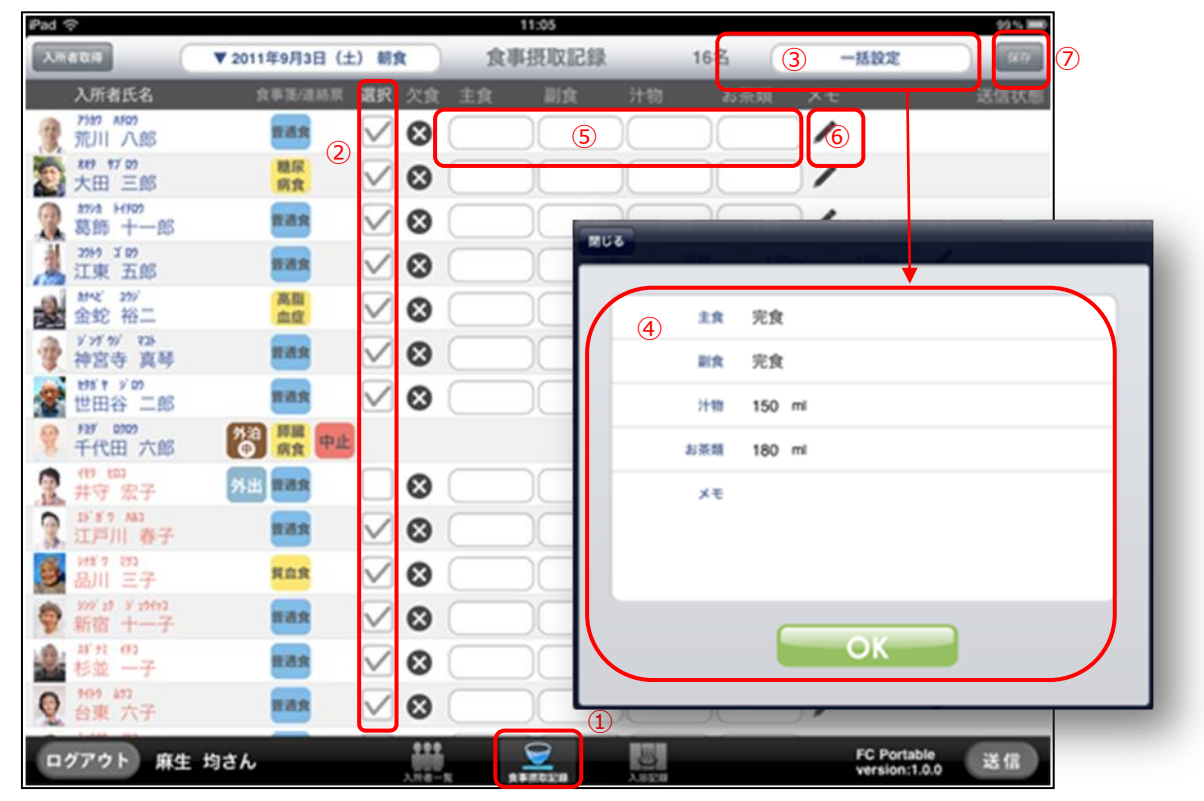

喫食率を入力し[OK]ボタンをタップします。

個別に入力する場合は、[主食][副食][汁物][お茶類]それぞれタップして喫食率を入力します。

 喫食率の他に内容や気づいた点などコメントを残す場合はメモ欄のえんぴつボタンをタップして、キ ーボードから入力します。

記録が作成できたら、[保存]ボタンをタップして保存します。

※喫食率を入力してから、「欠食」にする場合は [欠食] ボタンをタップします。

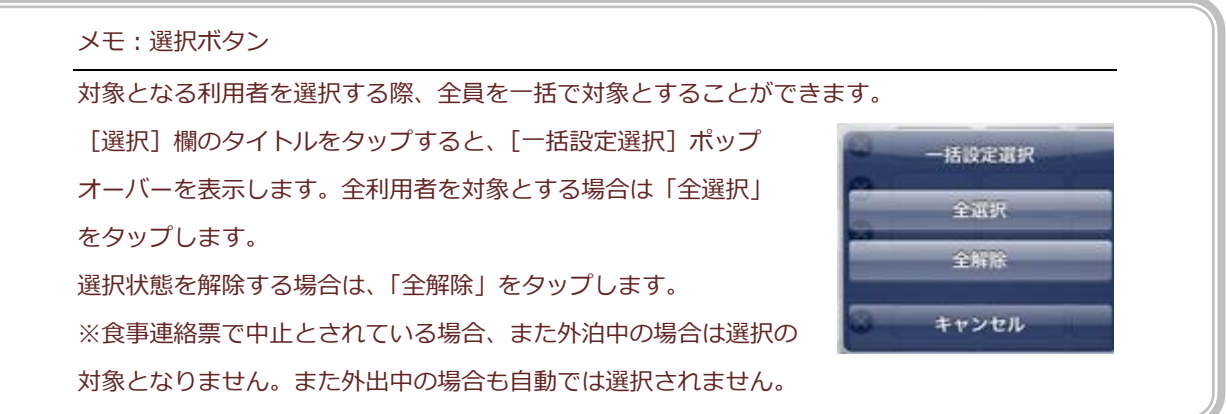

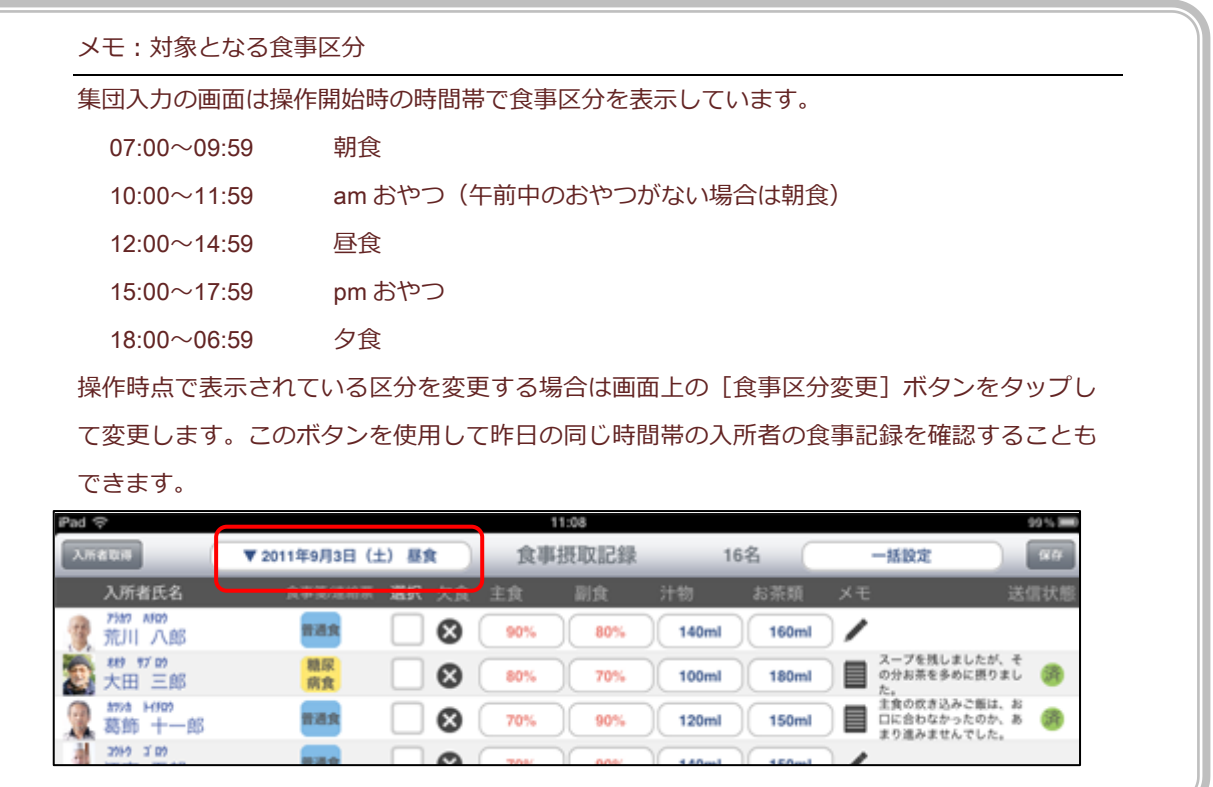

#### ■ 入浴の集団入力

入浴の記録も集団集力で作成することができます。

担当する利用者の記録をまとめて作成し、必要に応じて個別に修正することで短時間で記録作業を完了す ることができます。

#### 【操作手順】

① 画面下の[入浴記録]ボタンをタップします。

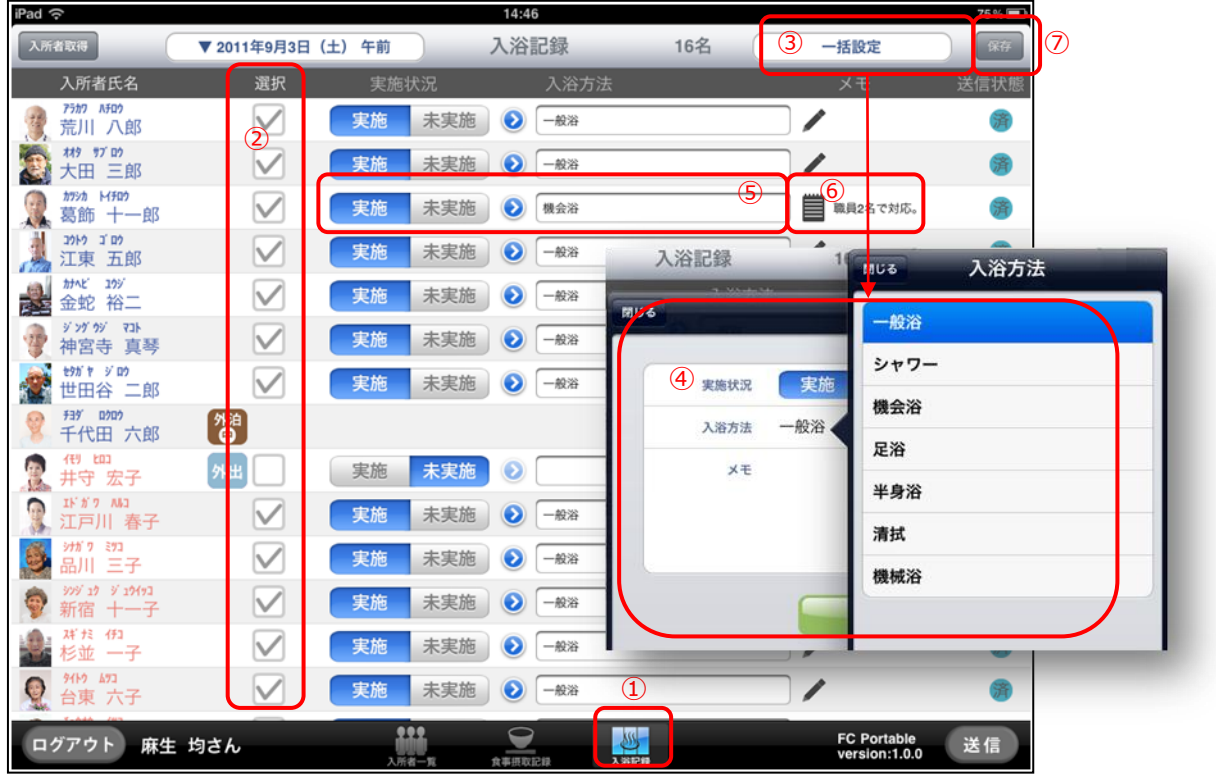

② [選択]欄で入浴方法が同じ利用者を選択します。

③ [一括設定]ボタンをタップし、[一括設定ポップオーバー]を表示します。

- ④ 実施状況、入浴方法を指定し、[OK]ボタンをタップします。
- ⑤ 個別に入力する場合は、実施状況と入浴方法をそれぞれタップして入力します。
- ⑥ 実施状況、入浴方法の他に気づいた点などコメントを残す場合は、メモ欄のえんぴつボタンをタップ して、キーボードから入力します。
- ⑥ [保存]ボタンをタップして保存します。

※未実施の場合、入浴方法は選択できません。

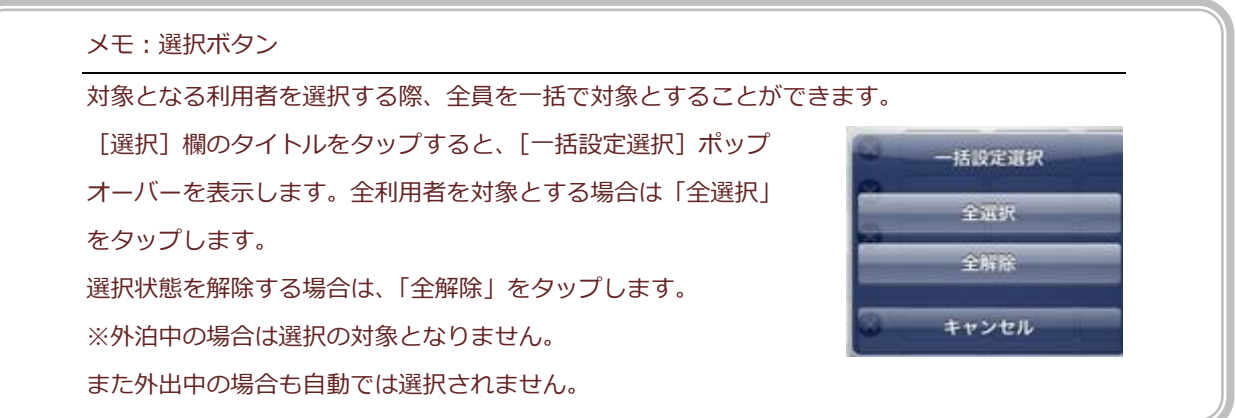

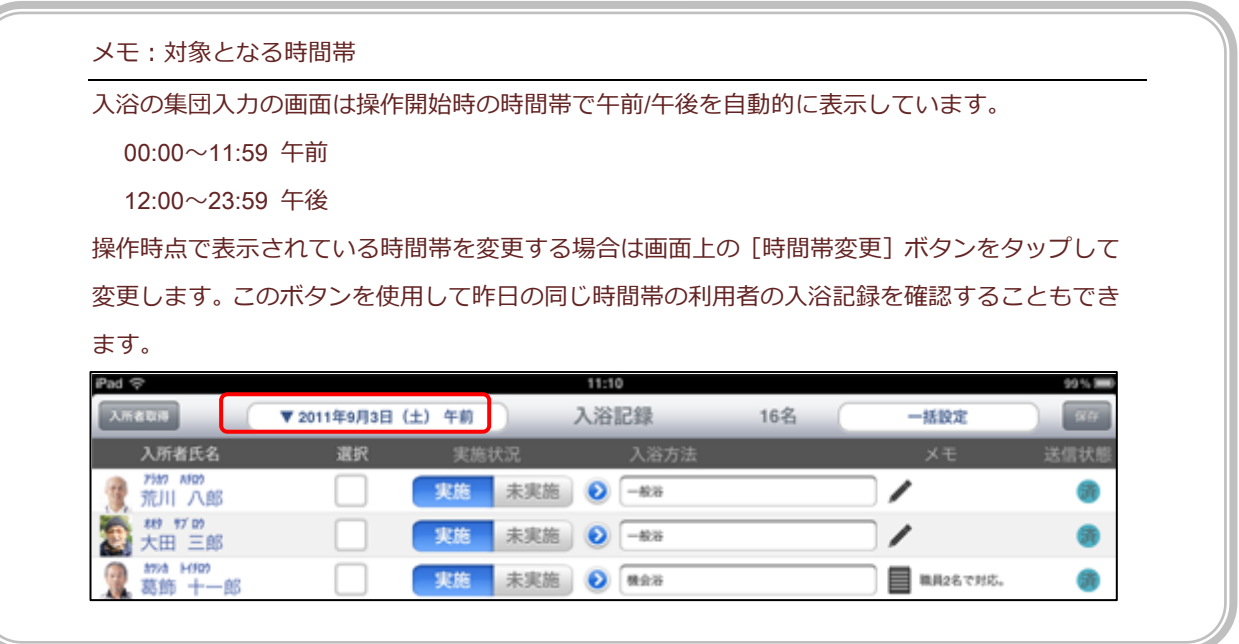

#### <span id="page-31-0"></span>■ ケア記録を確認する

ファーストケア・ポータブルでは、新しい記録を作成するだけでなく、過去の記録を閲覧/編集すること ができます。

#### 【操作手順】

①「入所者一覧」画面で利用者氏名行の右側の矢印をタップします。

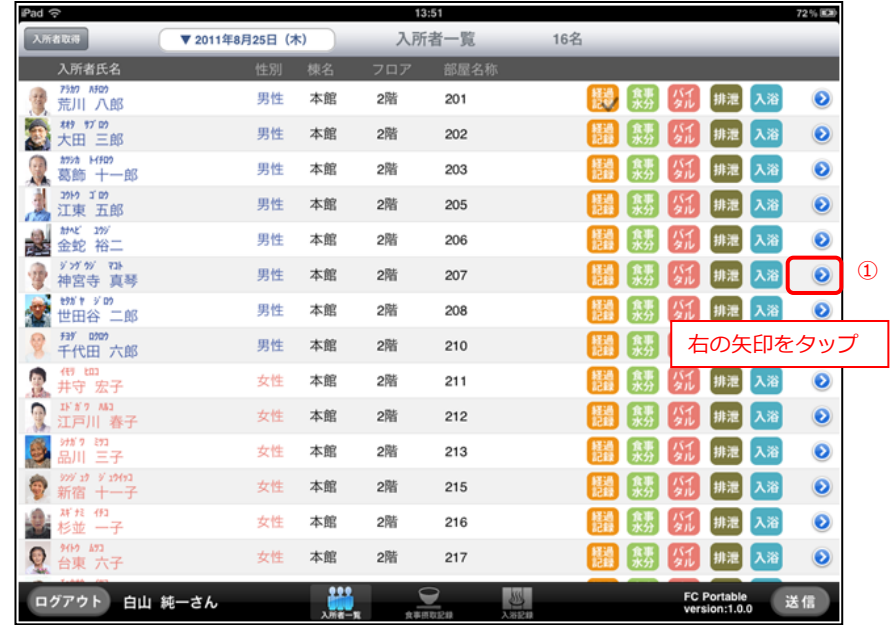

② 選択した利用者の「ケア記録一覧」画面へ移動します。過去のケア記録を閲覧できます。

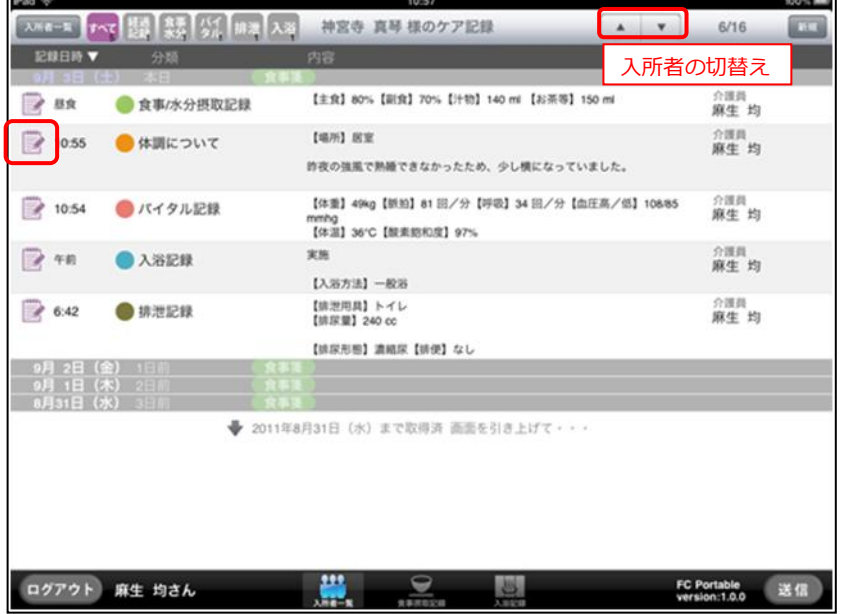

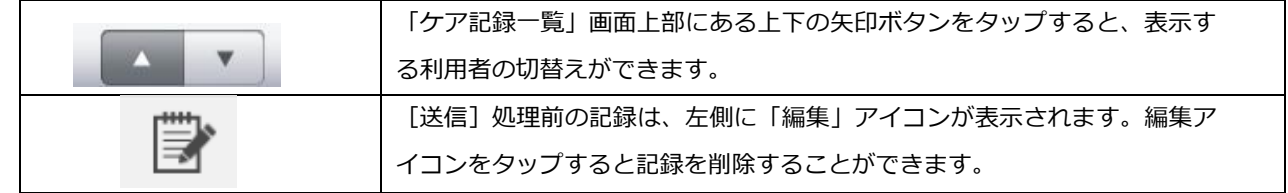

#### ■ 記録を変更する

ファーストケア・ポータブルでは、ログインしているユーザー自身が作成した記録のみ変更を許可してい ます。

記録の変更は、ファーストケア本体に送信前でも、送信後でも操作することができます。

#### 【操作手順】

① 利用者の「ケゕ記録一覧」画面で変更する記録をタップします。

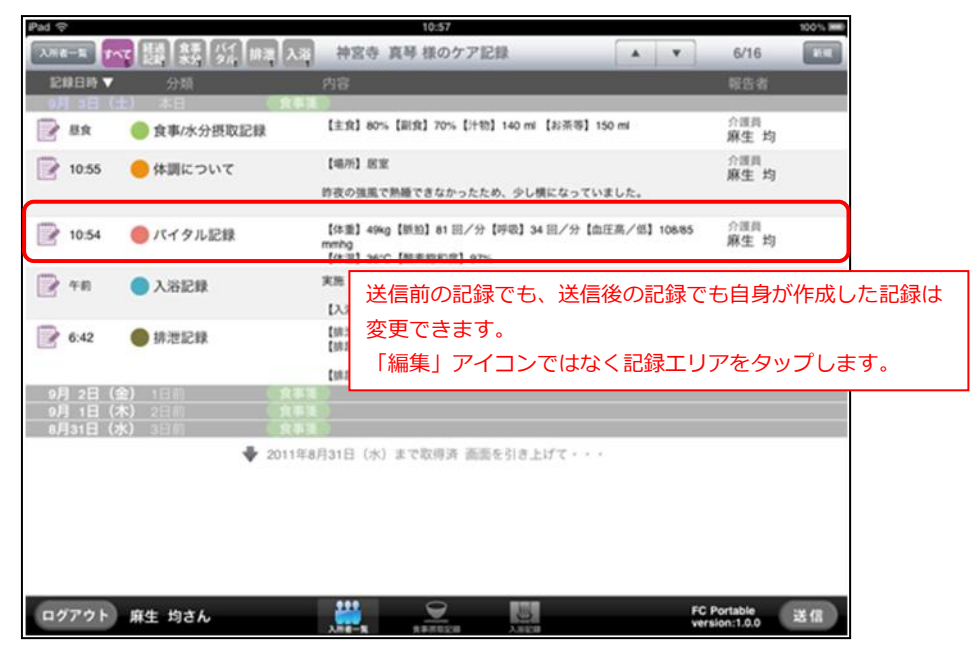

② 選択した記録が表示されます。変更したい項目のフゖールドをタップし、入力し直します。

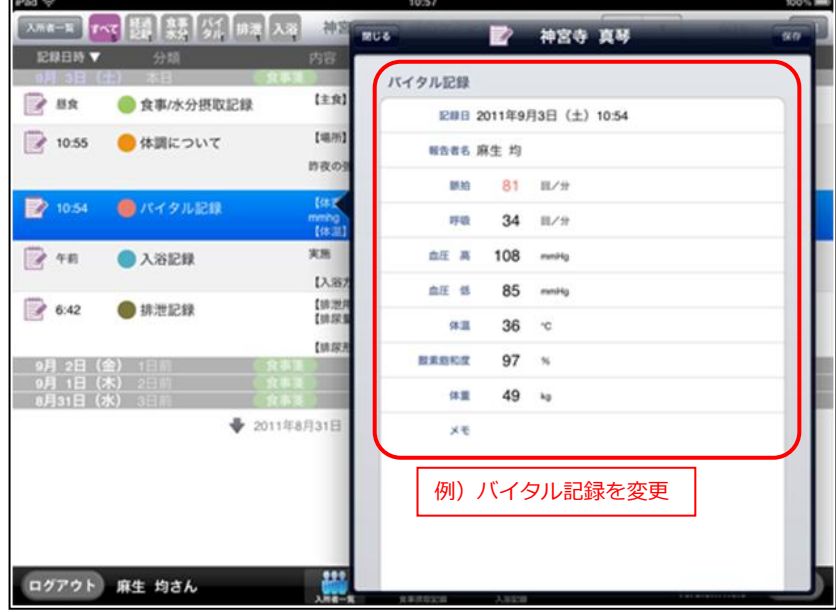

- ③ 変更できたら、[保存]ボタンをタップします。 確認メッセージが表示されるので、[はい]をタップして保存します。
- 4)「ケア記録一覧」画面に戻ります。

送信後の記録を変更すると、[送信]処理前を表す「編集」アイコンがつきます。

#### ■ 記録を削除する

ファーストケア・ポータブルでは、ログインしているユーザー自身が作成した記録、かつ[送信]処理前 の記録のみ削除を許可しています。間違えて登録してしまった場合は削除してください。

#### 【操作手順】

① 利用者の「ケア記録一覧」画面で削除したい記録の[編集]アイコンをタップします。

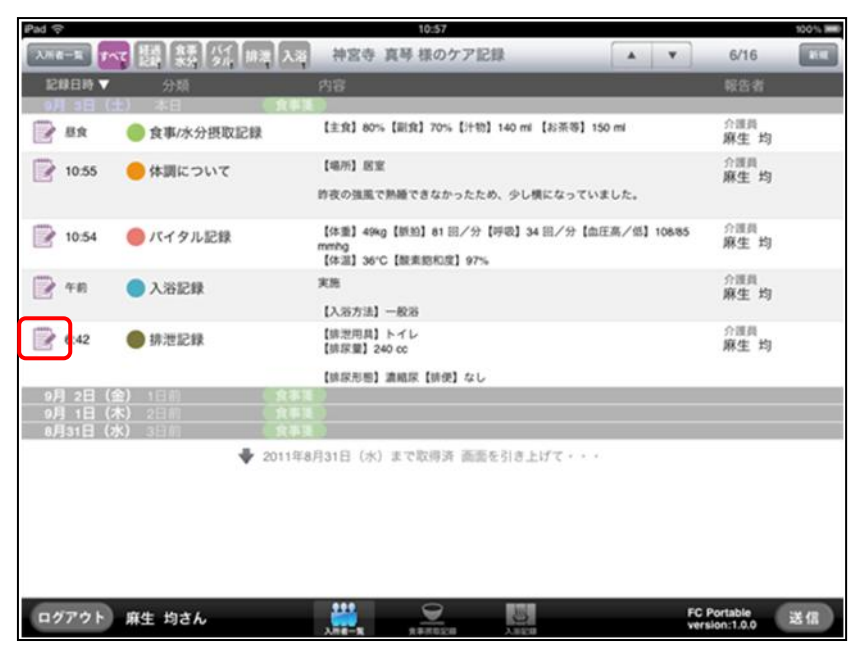

② 確認メッセージが表示されるので、[はい]を選択すると削除します。

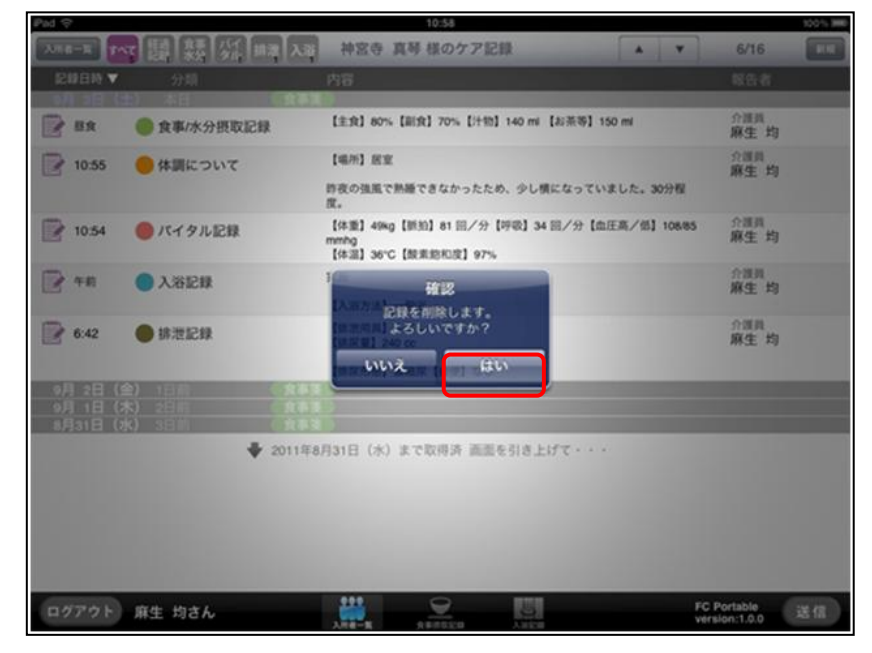

記録の変更・削除はファーストケア・ポータブル上では即時処理されますが、ファーストケアには反映されてい ません。ファーストケア・ポータブル上の最新情報をファーストケアに反映させるには、[送信]処理が必要とな ります。

<span id="page-34-0"></span>ファーストケア・ポータブルに保存した記録は、[送信]処理を行うことでファーストケア本体に送られま す。送信と同時にファーストケア本体から最新情報を取得し、表示される記録が最新の状態になります。 ※[送信]処理を行うには Wi-Fi 環境が必要です。

#### 【操作手順】

① 画面の右下にある[送信]ボタンをタップします。

[送信] 処理はどの画面でも実行できます。

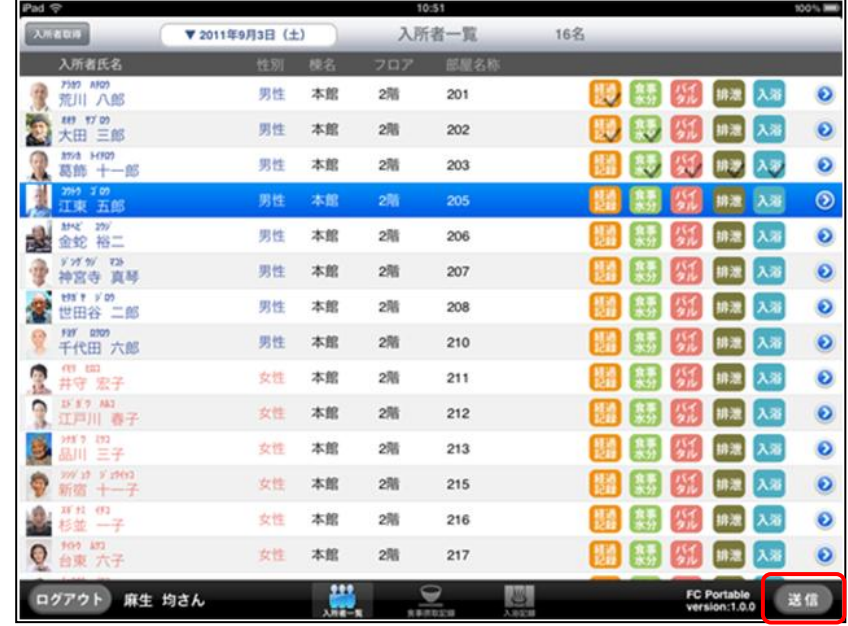

② ファーストケアに接続し、[送信]処理を行います。

[送信]完了後はメッセージが表示されるので、[OK]をタップして閉じます。

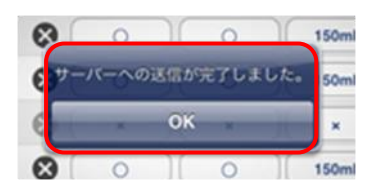

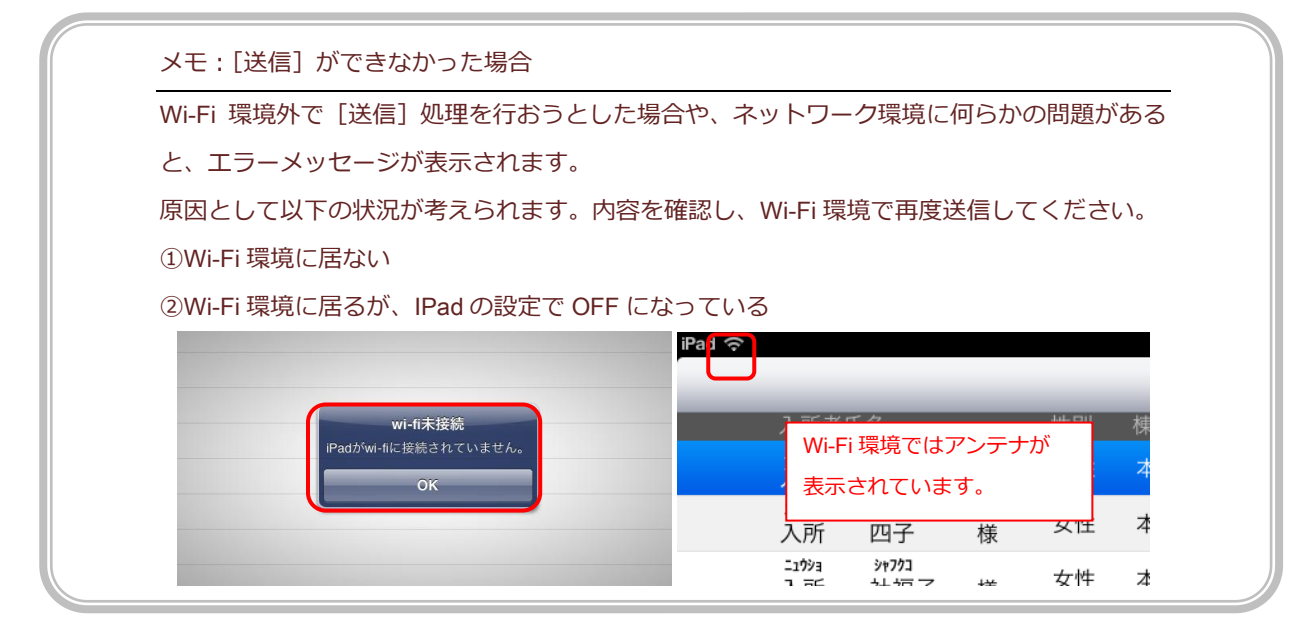

#### <span id="page-35-0"></span>Q1 ログインユーザーが異なる場合/途中で担当者を交代する場合 ログンしたら自分ではない報告者が表示される。途中で担当者を交代する。

A1 ファーストケア・ポータブルで作成する記録には、報告者としてログインユーザー(職員名) が必ず登録され、記録作成時には報告者の変更はできません。そのためログンユーザーが本 人でない場合は正しい記録になりません。現在ログンしているユーザー名が本人でない場合 は、改めてログンし直してください。

> 同様に、途中で担当者を交代する場合(午前と午後で担当が変わる場合など)も、一度ログア ウトして正しいユーザー名でログンしてください。

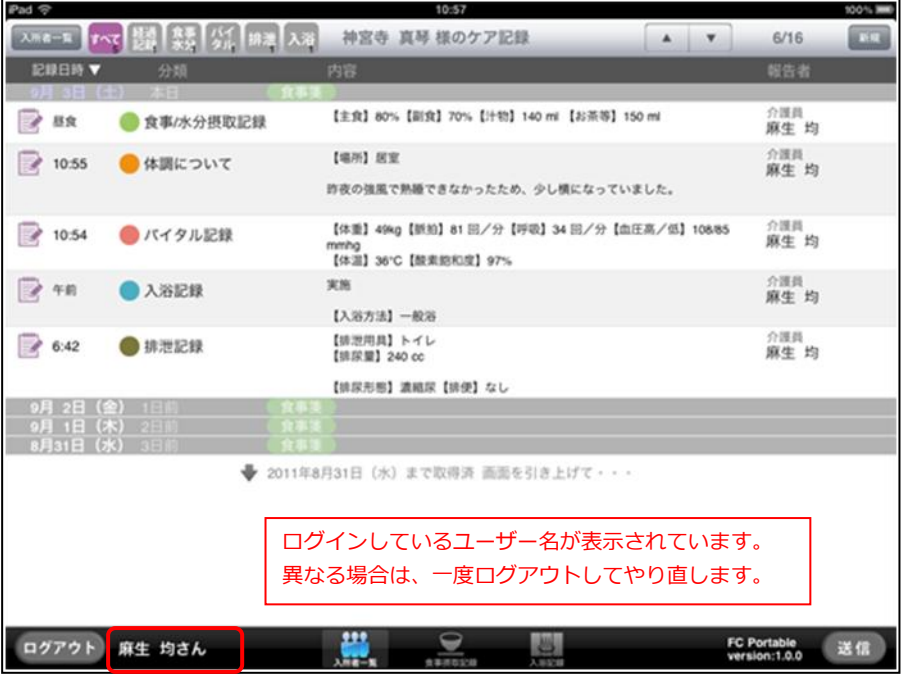

なお、ログアウト時に「送信]処理前(ファーストケアに未送信)の記録がある場合は、「送信] を促すメッセージが表示されますので [OK] を押して [送信] 処理を行ってからログアウトし てください。

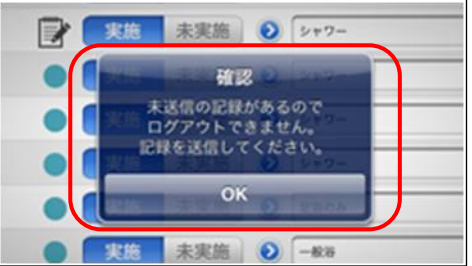

34

#### Q2 変更した記録を [送信] する前に、ファーストケアで該当の記録が削除されてしまった場合 ファーストケア・ポータブルで変更した記録を[送信]したがファーストケアで確認できない。

A2 ファーストケア・ポータブルで作成する記録は [送信] 処理によりファーストケアに送られ、 全ての記録がファーストケアに集まりますが、ケア記録の最新状態を確認できるのは①ログイ ン時と②「送信時] ③「入所者取得]を行ったときです。その間にファーストケアで記録が削 除されてしまった場合、変更内容の行き先がなくなってしまい、変更した内容が無効になって しまいます。 ファーストケアでの記録の削除もファーストケア・ポータブル同様、報告者本人のみが可能と

なっているので、ファーストケア・ポータブルにログインする際は必ず本人のユーザー名を使 用するようにしてください。

#### Q3 ファーストケア·ポータブルで記録を変更中、ファーストケアでも該当の記録が変更されたら ファーストケア・ポータブルで変更した記録を [送信] したがファーストケアで確認できない。

- **A3 ケア記録の変更はファーストケア・ポータブル、ファーストケアの両方で可能です。同じ利用** 者の同じ記録を変更した場合、後から送信した内容が反映されます。ケア記録の変更は、ログ インユーザーが報告者の場合のみ可能となっているので、ファーストケア・ポータブルにログ ンする際は必ず本人のユーザー名を使用するようにしてください。
- 〇4 ファーストケア・ポータブルで食事摂取記録を作成、送信後、自分が作成した記録がない。 同じ時間帯区分の記録を複数作成した場合
- A4 食事摂取記録・入浴記録では時間帯区分につき 1 件の記録としています。仮に複数の記録を作 成した場合、後から作成されたものが上書きされます。また異なる職員が同じ利用者に対して 記録を作成した場合、後から送信した記録が有効となります。
- Q5 途中で記録対象となる入所者一覧を変更したい。 表示されている利用者のリストを途中で変更する場合

■ A5 ■ 現在表示されている利用者を途中で変更する場合は、 [入所者取得] ボタンをタップして表示リ ストを変更します。

> [入所者取得]ボタンをタップした際、未保存・未送信の記録がある場合は、それぞれ確認メ ッセージが表示されますので、メッセージに従って操作を行います。

【操作手順】

① [入所者取得]ボタンをタップします。

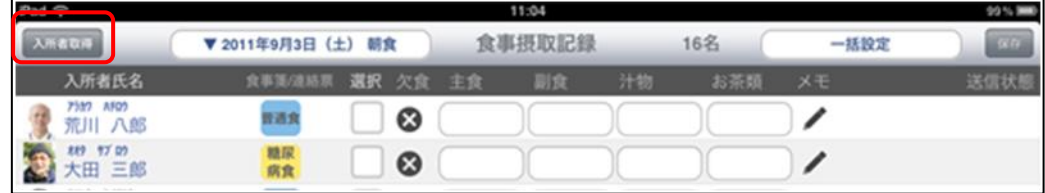

② 保存されていない記録がある場合は、次のように確認メッセージが表示されます。保存す る場合は[はい]保存しない場合は[いいえ]をタップします。

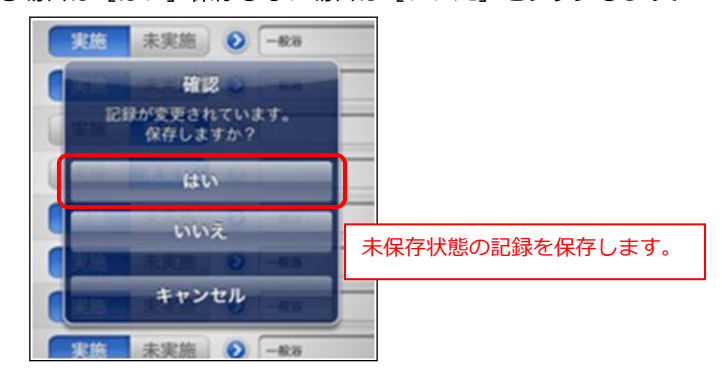

③ 保存後、記録の送信を促すメッセージが表示されます。

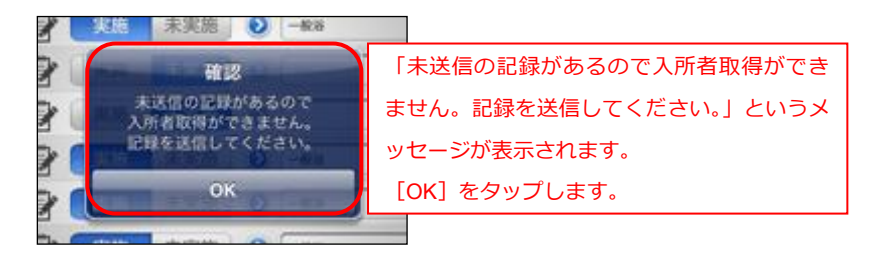

④ 画面右下の[送信]ボタンから記録を送信します。

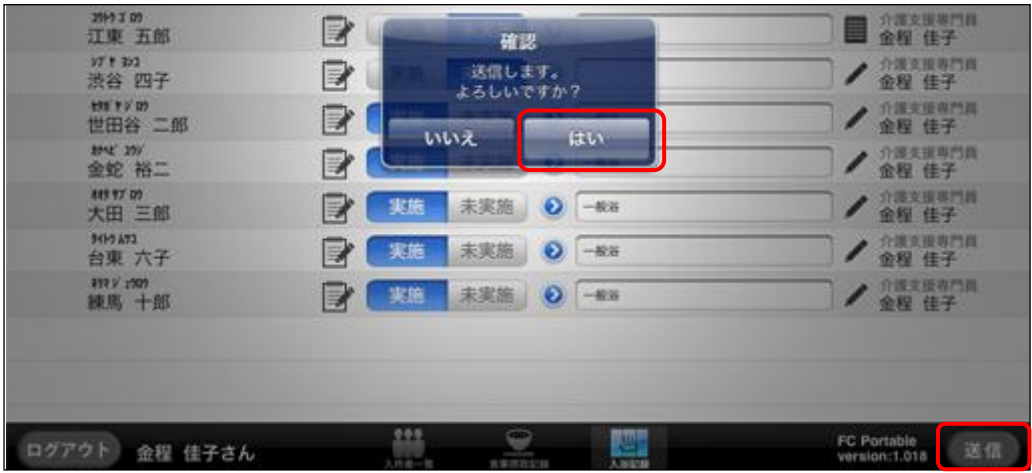

⑤ 送信が完了すると、[入所者取得]ボタンから変更できるようになります。

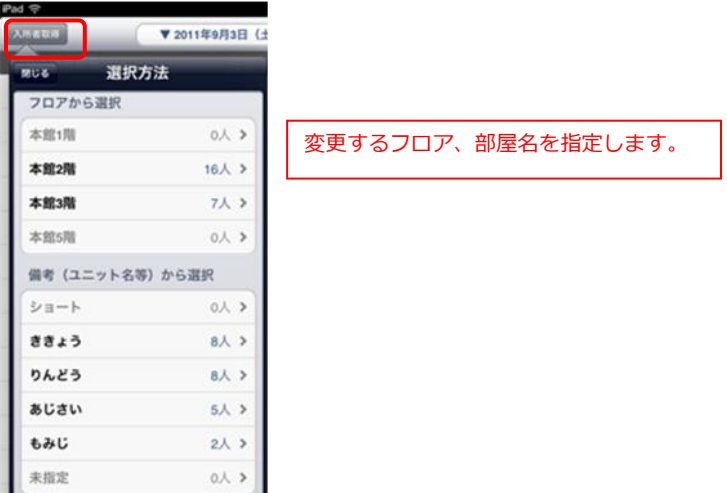

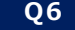

#### Q6 ログアウトせずに過去の記録を追加読み込みする。最新の記録を読み込む。

ログン時に指定した情報の取得期間を超えて閲覧したい場合、または途中で最新の記録が ないか確認したい場合。

**A6 ファーストケア・ポータブルではログイン時に、情報を取得する期間を選択します。** 操作中に指定した期間よりもさらに過去の記録の確認が必要になる場合は、追加取得が可能で す。また [送信] 処理以外で最新のケア記録を読み込むことができます。

#### 【操作手順】

① 対象となる利用者のケゕ記録一覧画面を表示します。

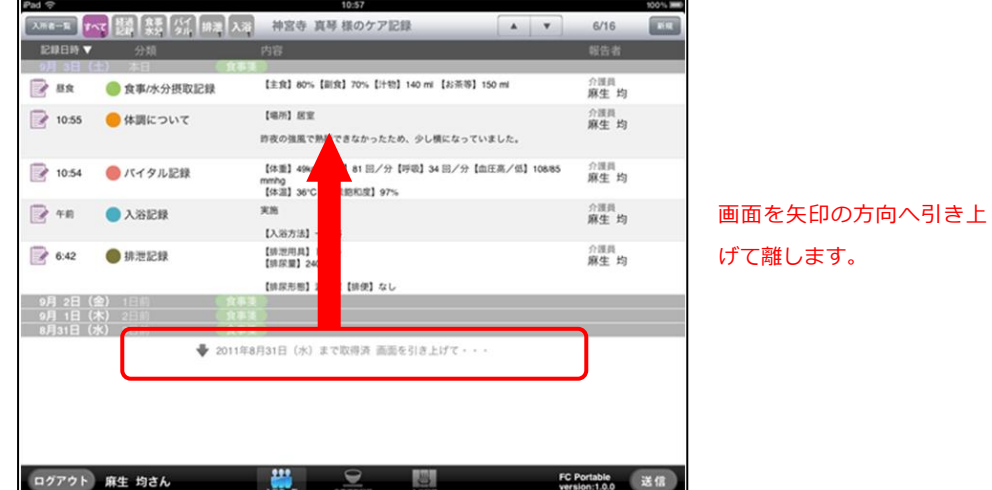

② 画面下部に表示されているメッセージを確認し画面を引き上げます。1 ヶ月分ごとに追加 で情報を取得します。

同様にケア記録一覧で画面を下に引き下げると最新の情報を追加取得します。 ※ケア記録一覧の表示順を変更している場合は逆の操作になります。

#### ● 07 ケア記録を絞り込んで表示したい 例)バイタル記録だけを絞り込んで表示させたい。

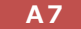

A7 ケア記録一覧画面では全種類の記録を時系列で表示します。特定の種類の記録のみ表示するに は、利用者名左の記録種ボタンを使用します。

[バイタル]ボタンをタップするとバイタル記録のみ表示します。

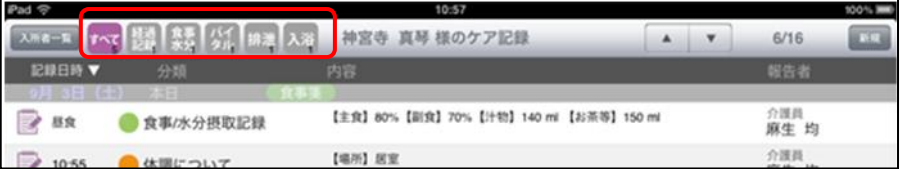

Q8 Wi-Fi 環境ではなく 3G回線で使用したい

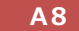

■ A8 コアーストケア・ポータブルの利用環境は Wi-Fi 環境下での利用を推奨しています。3G回線で もご利用いただけますが、通信状況によりログン、記録の送信に時間がかかってしまうこと があります。

ファーストケア・ポータブルのご利用は、ファーストケア本体システムと同時に利用する必要があります。 現在導入検討中または初期設定前の場合は体験利用で操作性を確認することができます。 体験利用では、ファーストケア本体側の設定が既にできている状態のデータベースを指定して、操作を行い ます。

【手順】

- ① ログン画面にて[体験版]ボタンをタップする。
- ② データベース名を指定する(※1)。
- ③ データ取得期間を任意で指定する。
- ④ ログンユーザーを選択リストから 1 名選ぶ(※2)。
- ⑤ [ログン]ボタンをタップして利用を開始します。

ログイン後は製品利用と同じ操作になります。参照:本マニュアルP12 入所者一覧の表示

※1:ファーストケア製品紹介サイトに体験利用申込みを用意しています。(<http://www.fc-soft.jp/>) お申込み後、データベース名を指定したご案内を送信しています。

なお、ファーストケア・ポータブルのアプリ本体は iTunes App Store からダウンロードします。 ※2:体験利用ではユーザー名を仮の職員名で利用します。

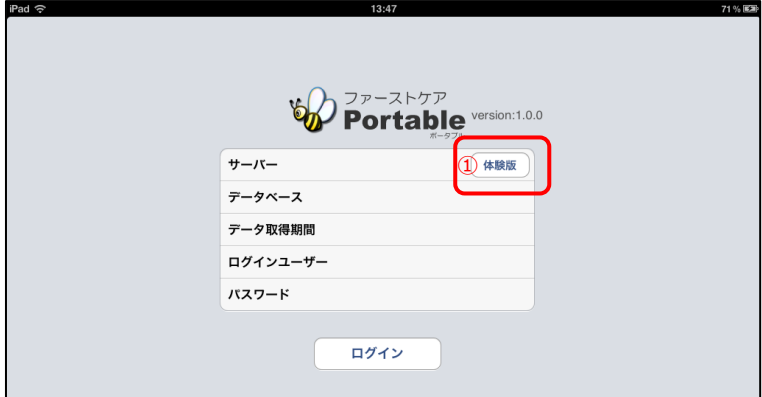

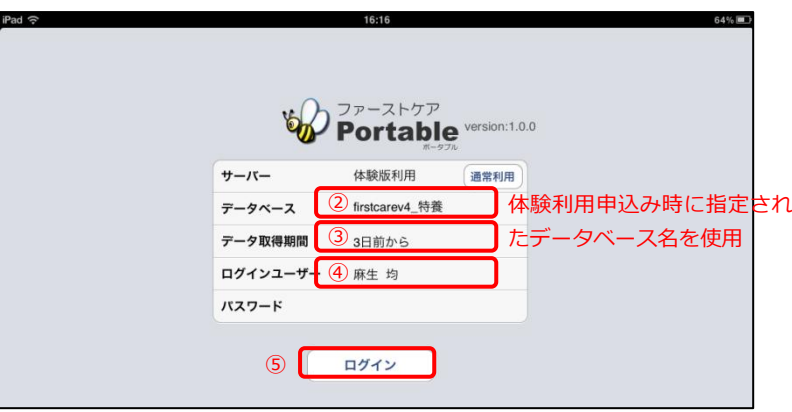